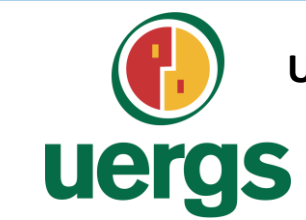

**UNIVERSIDADE ESTADUAL DO RIO GRANDE DO SUL**

**Programa de Pós-Graduação em Formação Docente Para Ciências, Tecnologias, Engenharias e Matemática**

## **PRODUTO EDUCACIONAL**

## **CURSO DE EXTENSÃO SOBRE LINGUAGEM LOGO PARA PROFESSORES DA EDUCAÇÃO BÁSICA**

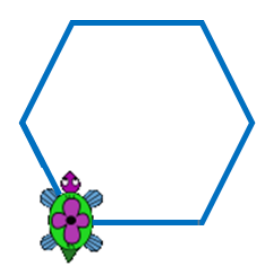

**MESTRANDA**

Paola Costa Pureza

**ORIENTADOR** Prof. Dr. Éder Julio Kinast

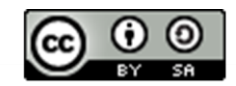

O trabalho Curso de Formação Sobre Linguagem Logo Para Professores da Educação Básica de Paola Costa Pureza está licenciado com uma Licença Creative Commons -Atribuição-Compartilhalgual 4.0 Internacional.

**DEZEMBRO DE 2021.**

### **SOBRE O PRODUTO EDUCACIONAL**

Este trabalho é o Produto Educacional (PE) produzido por Paola Costa Pureza, mestranda no Programa de Pós-Graduação em Formação Docente Para Ciências, Tecnologias, Engenharias e Matemática da Universidade Estadual do Rio Grande do Sul (Uergs), unidade Guaíba, sob orientação do professor Dr. Éder Julio Kinast.

O PE apresentado neste material, refere-se a um curso de extensão destinado aos professores da Educação Básica interessados em metodologias alternativas para o ensino de geometria, em especial na Linguagem Logo.

A escolha dessa linguagem como ferramenta para aplicação do curso, justifica-se pelas potencialidades para as aulas de matemática, já que na utilização do Logo, o indivíduo exercita o pensamento e a prática concomitantemente. Além disso, ao experienciar um ambiente ativo de aprendizagem, ideias e hipóteses podem ser testadas pelo usuário.

O objetivo do produto, além de capacitar a programação e adaptar as aulas de matemática conforme a Base Nacional Comum Curricular (BNCC), quanto ao uso de tecnologias, é construir com os professores participantes conhecimentos sobre a linguagem para, posteriormente, ser utilizada como recurso nas aulas de geometria em prol do desenvolvimento do raciocínio abstrato, do pensamento geométrico e da aprendizagem do aluno.

A Linguagem Logo funciona em diferentes softwares, como SuperLogo, KTurtle, XLogo, entre outros. Para produção e aplicação do curso, o programa eleito foi o XLogo, interpretador Logo distribuído sob licença GPL, livre e gratuito criado em Java e disponibilizado tanto para Windows quanto para Linux. A preferência desse software deve-se a sua funcionalidade, pois roda e apresenta o mesmo layout independente do computador e do sistema operacional utilizado pelo usuário.

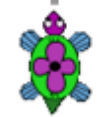

### **SOBRE O PRODUTO EDUCACIONAL**

O curso de extensão, com carga horária de 40 horas, foi produzido para aplicação com professores de forma online e dividido em 12 aulas, conforme Quadro 1 ao lado. As aulas estão distribuídas em 9 encontros no formato síncrono (totalizando 27 horas) e 3 encontros no formato assíncrono (no total de 13 horas), nas quais são apresentados os conceitos histórico e filosófico da linguagem Logo, os principais comandos e procedimentos para criação de programas e as potencialidades da linguagem para o ensino e aprendizagem de geometria, concomitante com propostas de atividades e desafios para serem aplicadas nas aulas dessa unidade temática, tanto nos anos finais do Ensino Fundamental quanto no Ensino Médio. Em cada um dos encontros, as atividades e desafios propostos envolvem conhecimentos sobre a linguagem e conteúdos matemáticos como polígonos regulares, relações métricas e trigonométricas no triângulo retângulo, circunferência, círculo, entre outros.

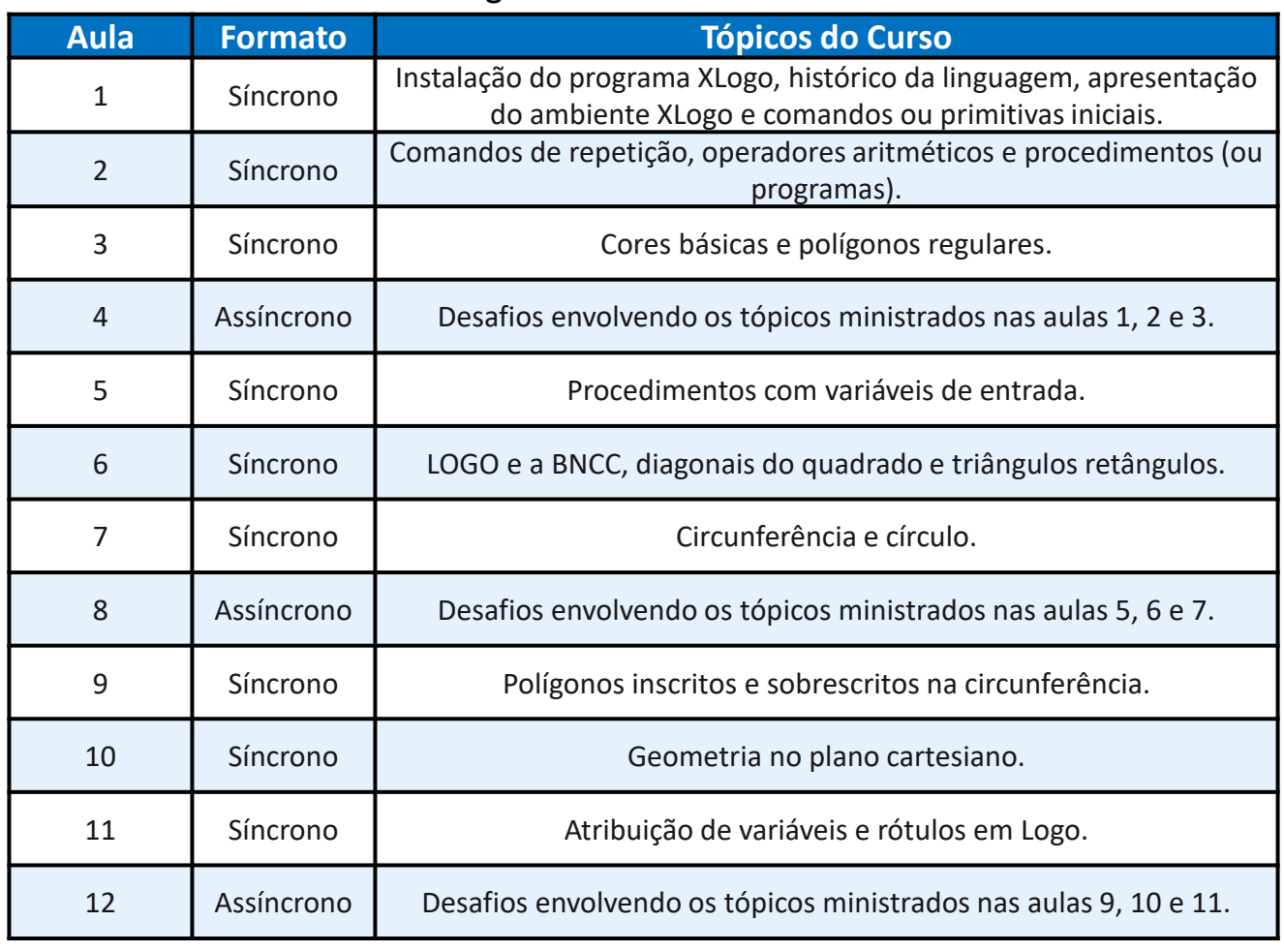

#### Quadro 1 – Cronograma das aulas síncronas e assíncronas

3

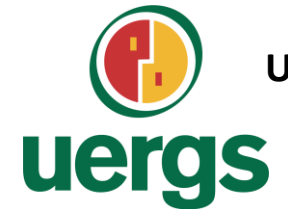

**UNIVERSIDADE ESTADUAL DO RIO GRANDE DO SUL**

**Programa de Pós-Graduação em Formação Docente Para Ciências, Tecnologias, Engenharias e Matemática**

## **PRODUTO EDUCACIONAL**

# **CURSO DE EXTENSÃO SOBRE LINGUAGEM LOGO PARA PROFESSORES DA EDUCAÇÃO BÁSICA**

**PAOLA COSTA PUREZA – EDER JULIO KINAST (ORIENTADOR)**

### **AULA 1:**

Instalação do Programa XLogo; Histórico da Linguagem; Apresentação do Ambiente XLogo; Comandos ou Primitivas Iniciais.

**DEZEMBRO DE 2021.**

### uergs

## **HISTÓRICO DA LINGUAGEM**

- Ambiente Educacional;
- Seymour Papert, Wally Feurzeig e Cynthia Solomon (1963/MIT);
- Tartaruga Robótica;
- Teoria construcionista de Papert:
	- individualidades do sujeito;
	- autonomia;
	- aprendizagem significativa;
	- desenvolvimento cognitivo, afetivo e social;
	- criatividade;
	- pensamento computacional.
- A linguagem Logo "hoje".

• "As crianças podem identificar-se com a Tartaruga e, no processo de aprender geometria formal, são assim capazes de usar o conhecimento sobre o seu próprio corpo e de como ele se move.' (Papert, 1985, p. 78)

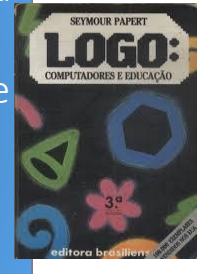

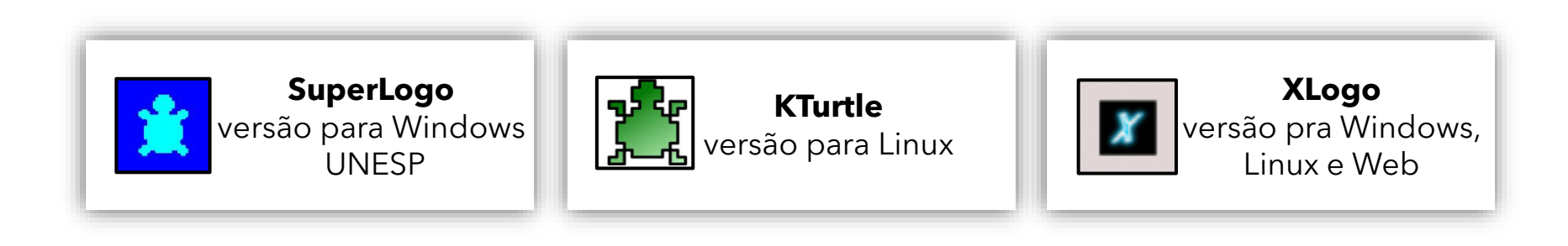

5

 $(O<sub>e</sub>)$  BY-SA

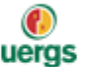

## **INSTALAÇÃO DO PROGRAMA XLOGO**

O XLogo, é um interpretador Logo distribuído sob licença GPL, livre e gratuito criado em Java e disponibilizado tanto para Windows quanto para Linux. O XLogo roda e apresenta o mesmo *layout* independente do computador e do sistema operacional utilizado pelo usuário. Este programa pode ser baixado no site [https://projetologo.webs.com](https://projetologo.webs.com/) ou [http://xlogo.tuxfamily.org.](http://xlogo.tuxfamily.org/)

Caso o interpretador Java, conhecido como Java Runtime Environment (JRE) não esteja instalado no computador ou esteja desatualizada (versão menor que 1.5.0\_08), é necessário instalá-la pelo site da Java, https://www.java.com/pt-[BR/download/ie\\_manual.jsp?locale=pt\\_BR](https://www.java.com/pt-BR/download/ie_manual.jsp?locale=pt_BR)

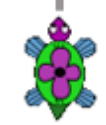

 $(G)$  BY-SA

#### $\mathbf \Omega$ uergs

## **APRESENTAÇÃO DO AMBIENTE XLOGO**

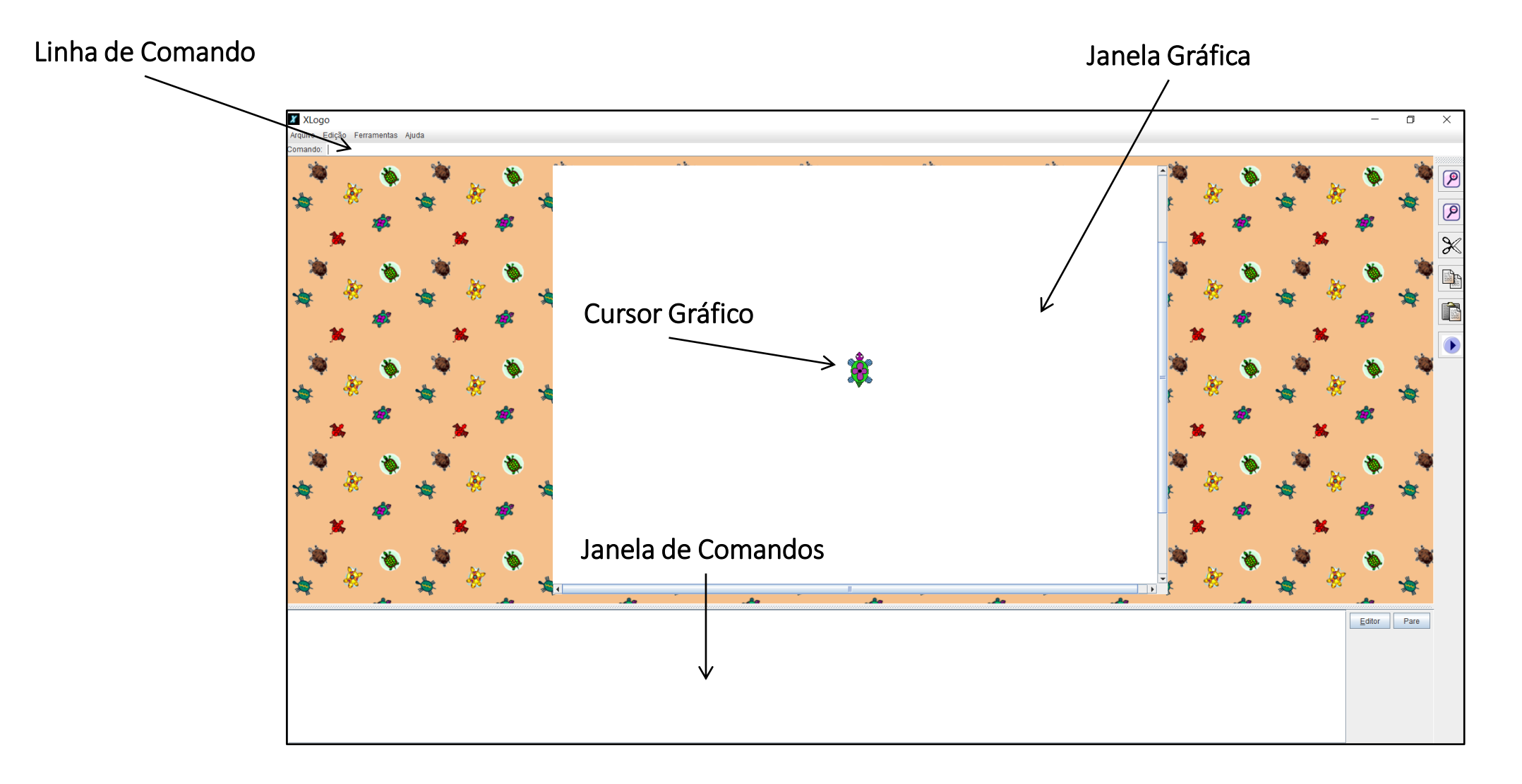

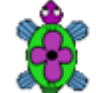

## **APRESENTAÇÃO DO AMBIENTE XLOGO**

Dimensão de Ação do Mundo da Tartaruga

A tartaruga é desenhada em uma posição em relação a um sistema de coordenadas cartesianas (x,y), cujo ponto (0,0) representa o centro da tela gráfica. Além disso, a tartaruga possui uma direção e aponta para um sentido, ilustrados na sua própria representação.

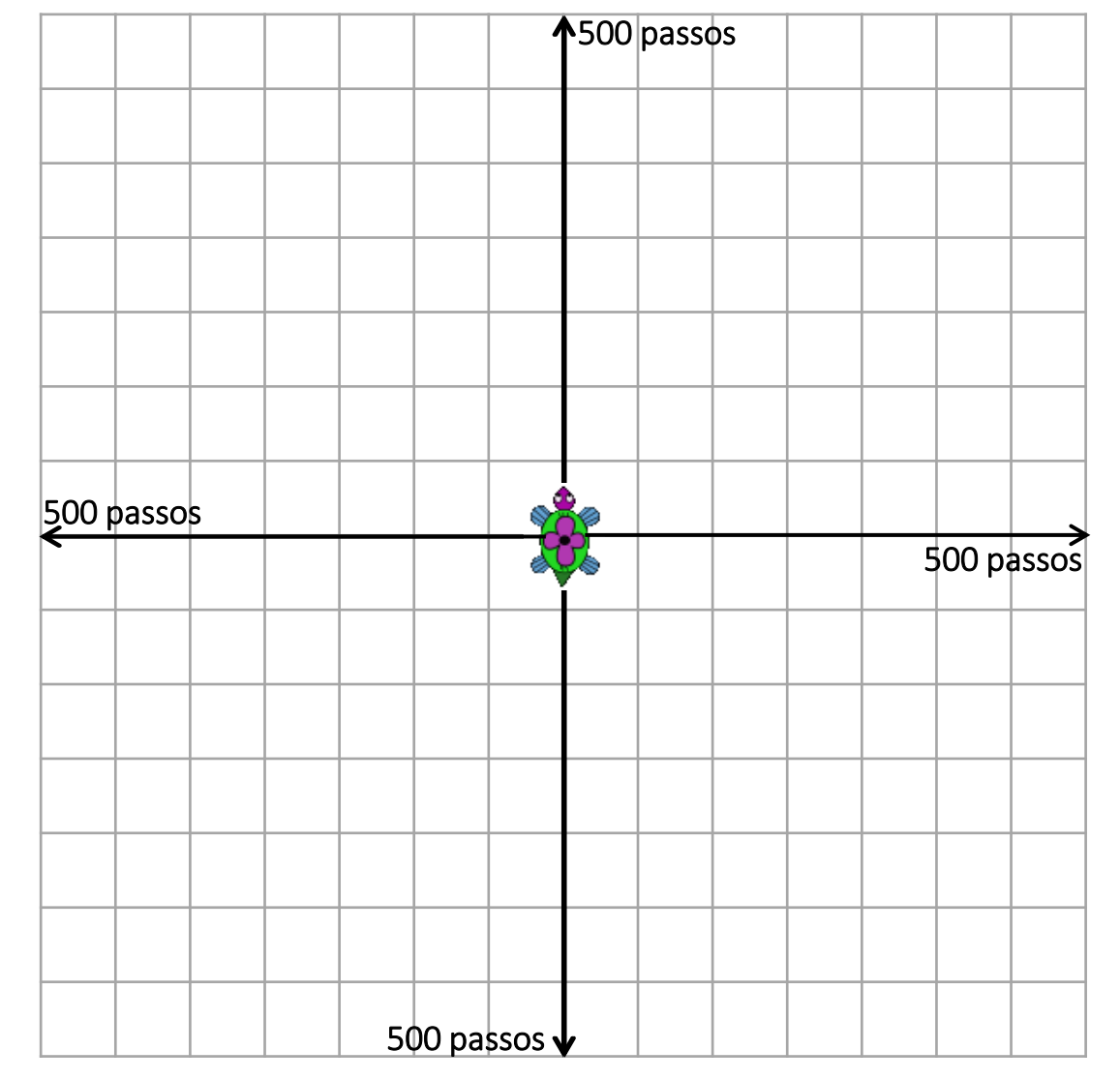

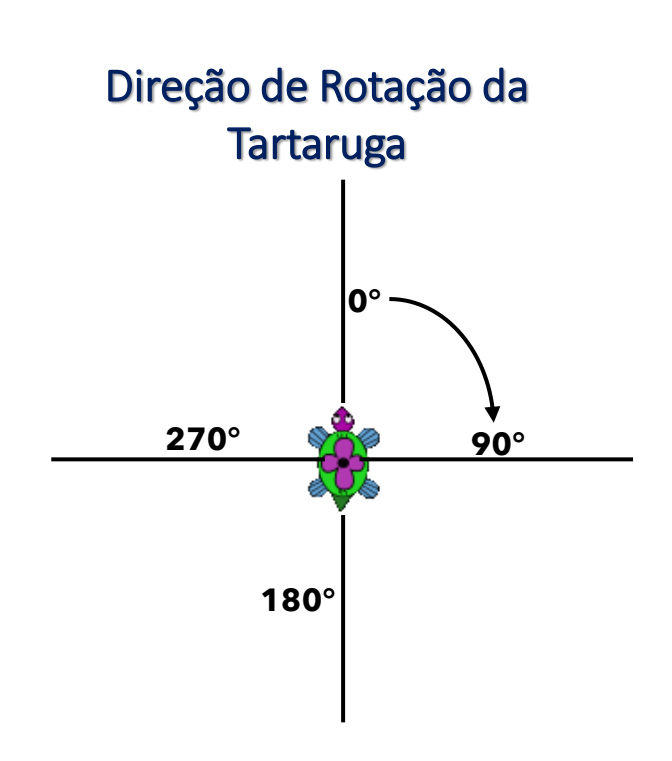

 $\bigcirc$ 

uergs

### **COMANDOS OU PRIMITIVAS**

#### Comandos básicos da área de desenho:

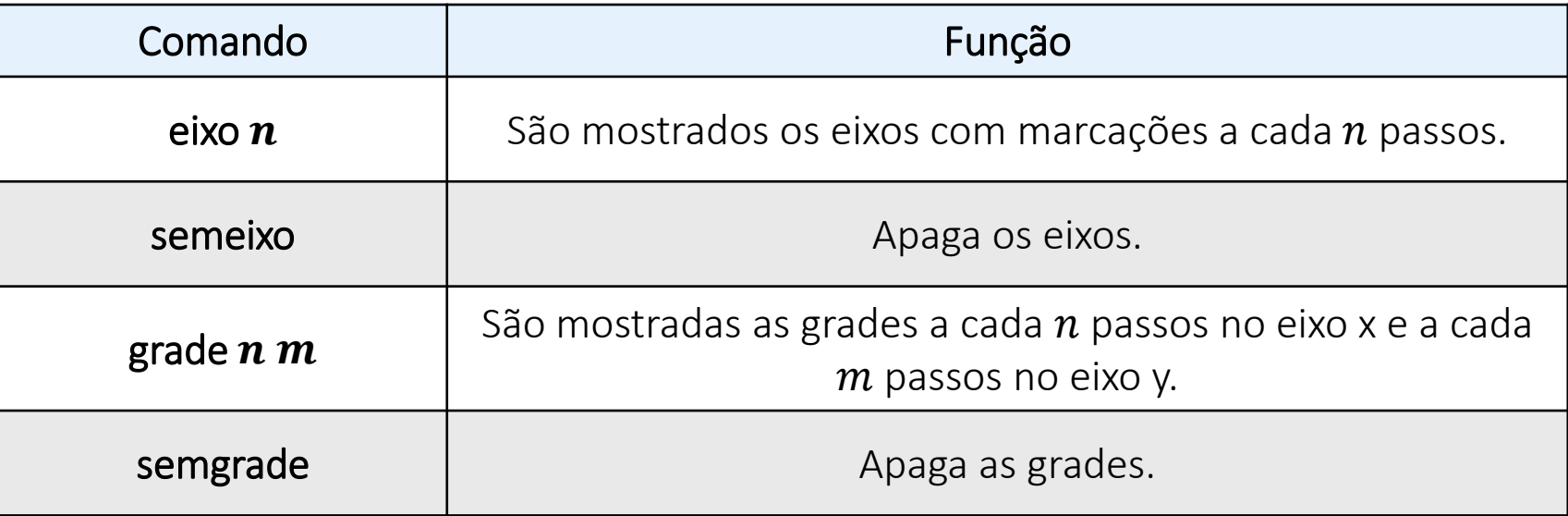

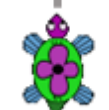

### **COMANDOS**

Alguns dos comandos básicos utilizados na linguagem logo para movimentar a tartaruga pela tela com uma quantidade finita de passos são:

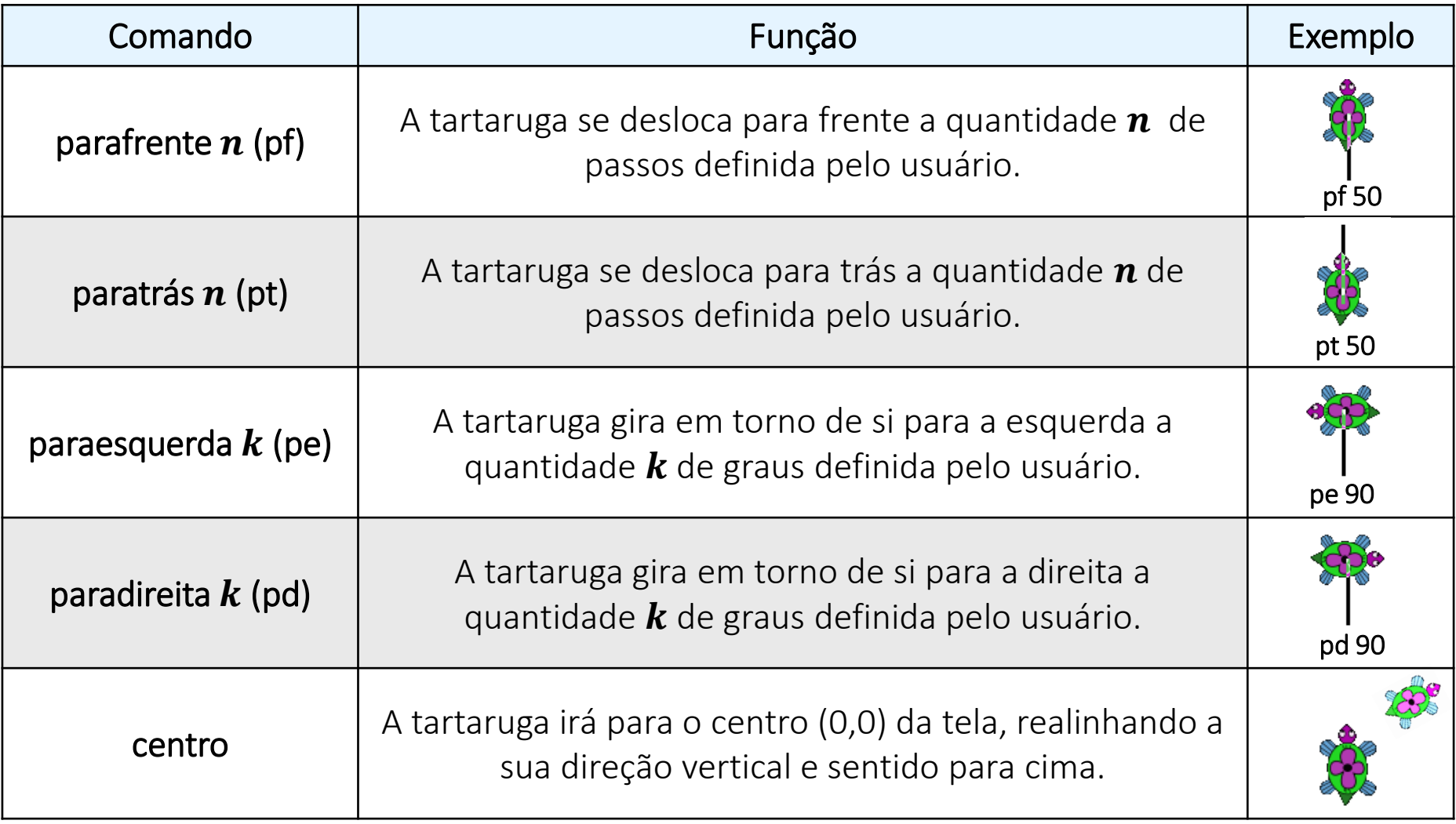

10 $(cc)$  BY-SA  $\mathbf \Omega$ 

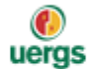

## **COMANDOS**

### Outros comandos básicos:

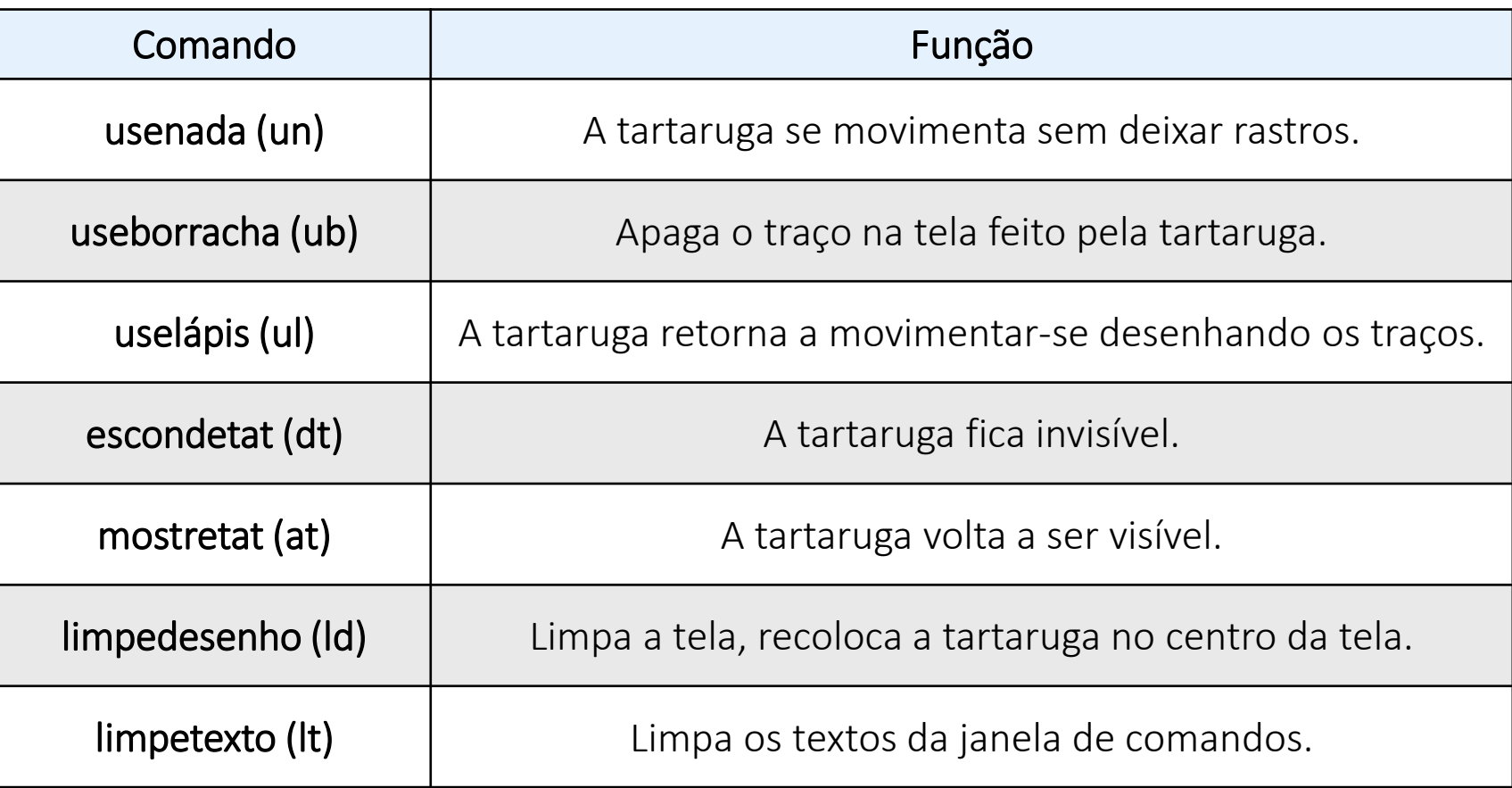

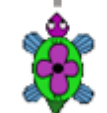

11 $(c)$  BY-SA

 $^\circledR$ 

### **EXERCITANDO...**

1. No software XLogo, construa as seguintes figuras, sendo  $\bullet$  o ponto de partida do desenho.

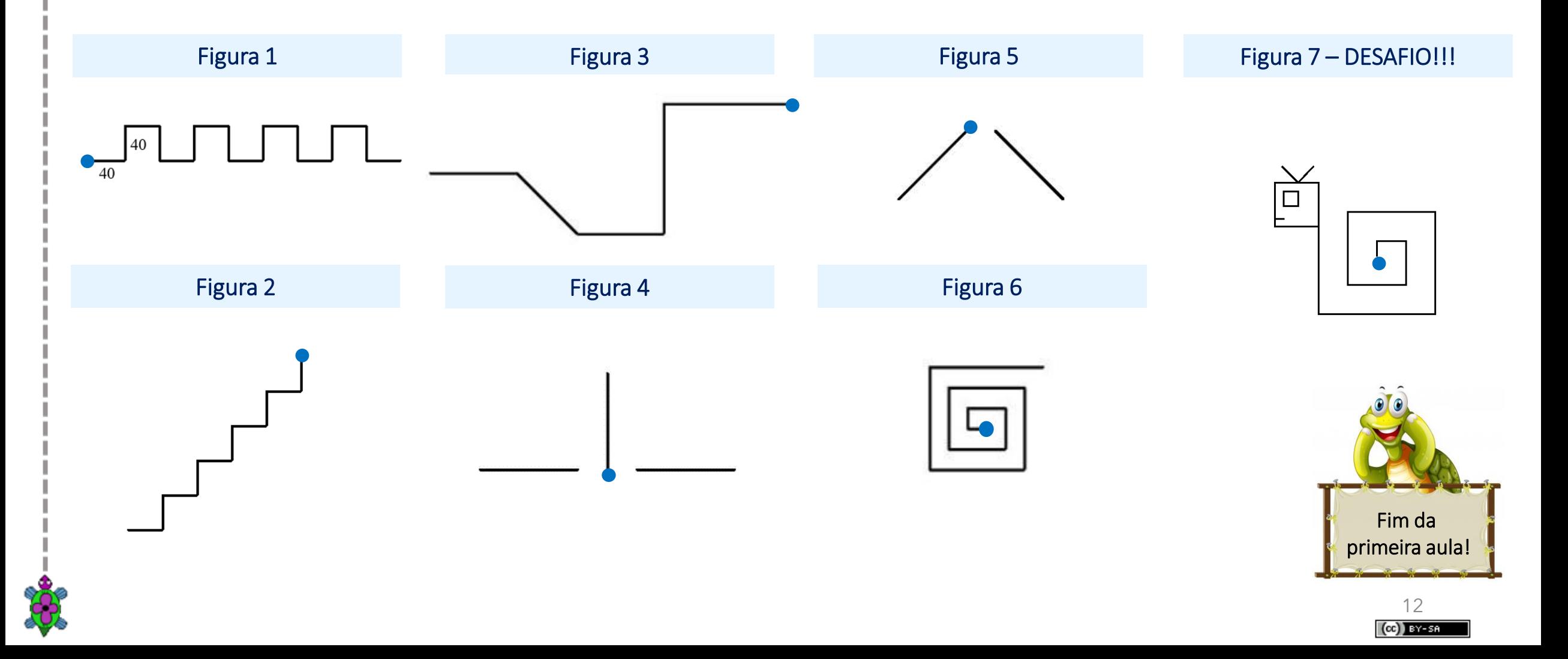

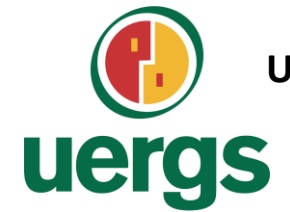

**UNIVERSIDADE ESTADUAL DO RIO GRANDE DO SUL**

**Programa de Pós-Graduação em Formação Docente Para Ciências, Tecnologias, Engenharias e Matemática**

## **PRODUTO EDUCACIONAL**

# **CURSO DE EXTENSÃO SOBRE LINGUAGEM LOGO PARA PROFESSORES DA EDUCAÇÃO BÁSICA**

**PAOLA COSTA PUREZA – EDER JULIO KINAST (ORIENTADOR)**

### **AULA 2:**

Comandos de Repetição; Operadores Aritméticos; Procedimentos (ou Programas).

**DEZEMBRO DE 2021.**

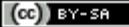

## **COMANDOS DE REPETIÇÃO**

O comando repita é utilizado para executar um grupos de comandos. Ele funciona como um *laço de repetição* computacional.

repita  $n$  [<comandos>]

 $\rightarrow$  Repete  $\bm{n}$  vezes a sequência de comandos contidas entre os colchetes.

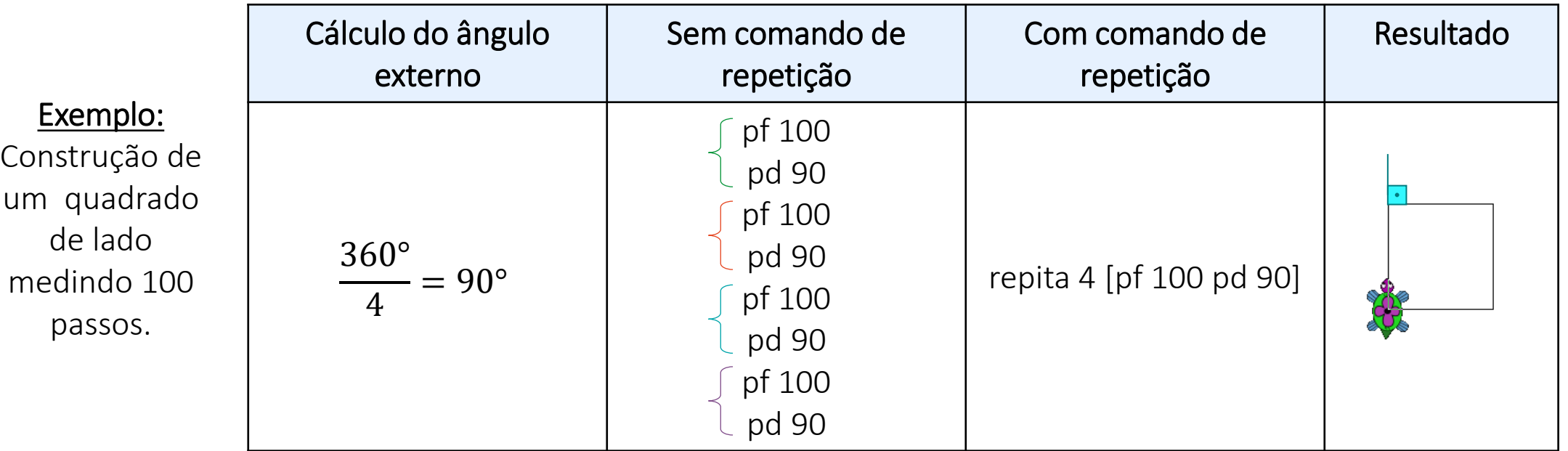

Ângulo Externo =  $\frac{360^{\circ}}{n^{\circ}$  de lados do polígono

Observação: O Xlogo disponibiliza outros comandos de looping como para e

enquanto. 14

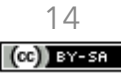

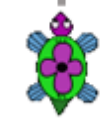

 $\mathbf \Omega$ uergs

## **OPERADORES ARITMÉTICOS**

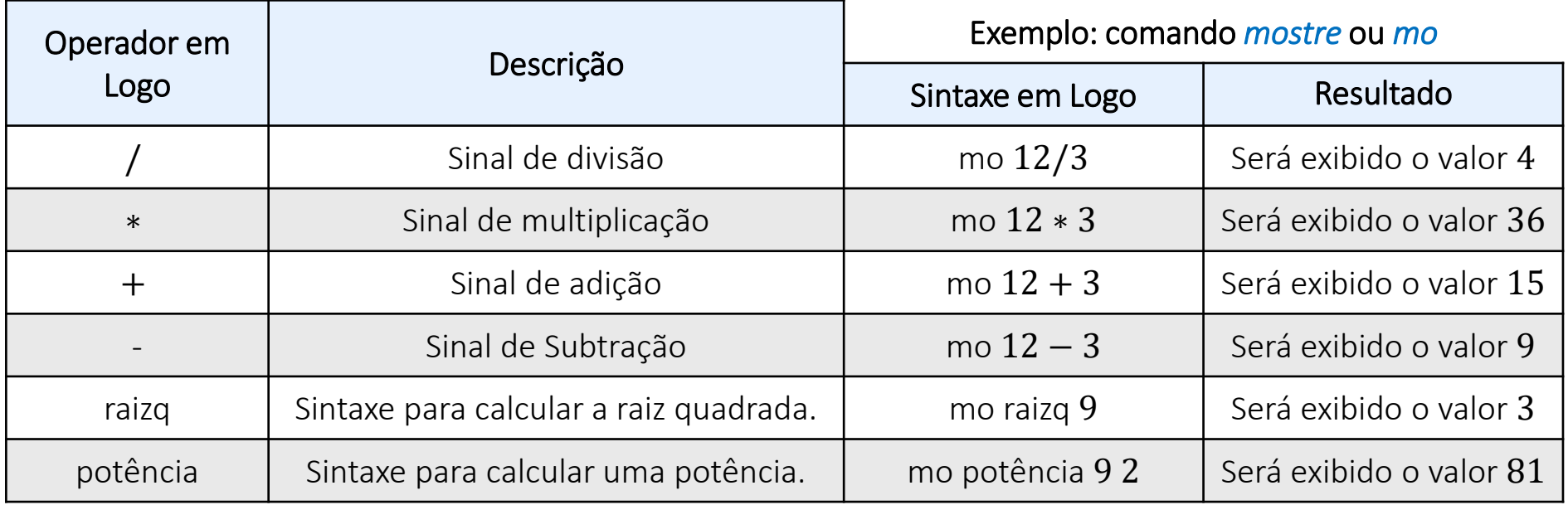

Exemplo: Construção de um heptágono regular de lado medindo 50 passos.<br>
Construção de um neptágono regular de lado medindo 50 passos.

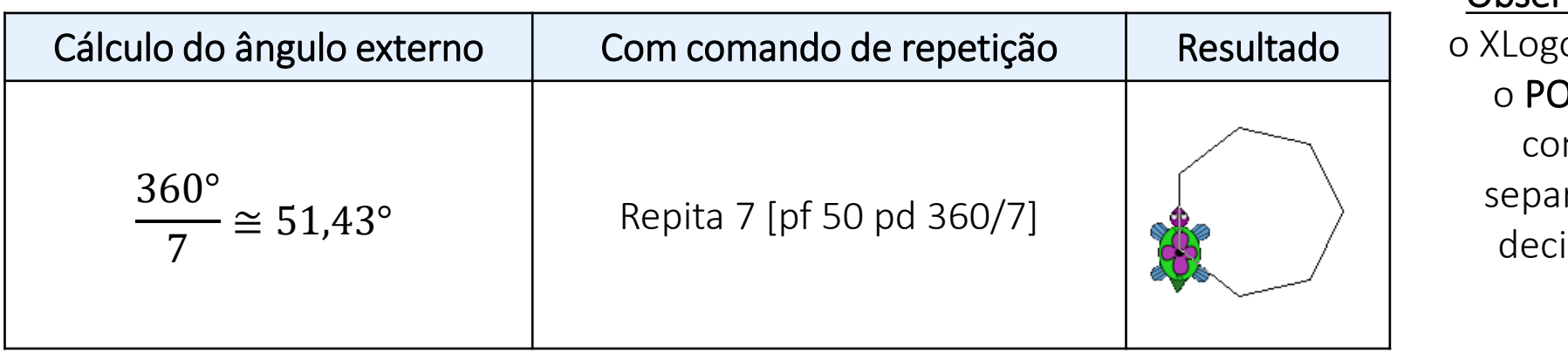

o utiliza ONTO mo rador imal.

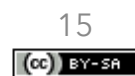

### **EXERCITANDO...**

### ATIVIDADE 1

*Construa, utilizando o comando repita, um triângulo equilátero.*

### ATIVIDADE 2

*Construa, utilizando o comando repita, um undecágono regular de lado 50 passos.*

### ATIVIDADE 3

*Construa, utilizando o comando repita, uma figura de 360 lados com lado de 1 passo.*

### ATIVIDADE 4

*Construa, utilizando o comando repita, um retângulo de 100 passos de altura e 200 passos de largura.*

### ATIVIDADE 5

*Com o comando repita, construa a figura ao lado.*

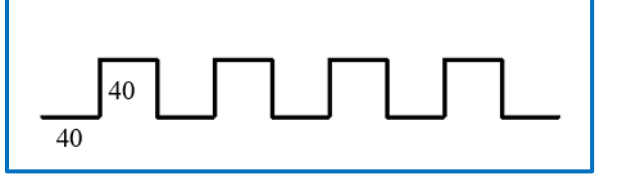

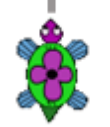

uergs

## **CONTADOR NO COMANDOS DE REPETIÇÃO**

Exemplo: mostrar os

inclusive.

O comando repita possui um contador implícito, que é acessado com a primitiva contevezes(cv).

Por definição, a contagem inicia no valor 1 e vai até o valor pedido no comando repita.

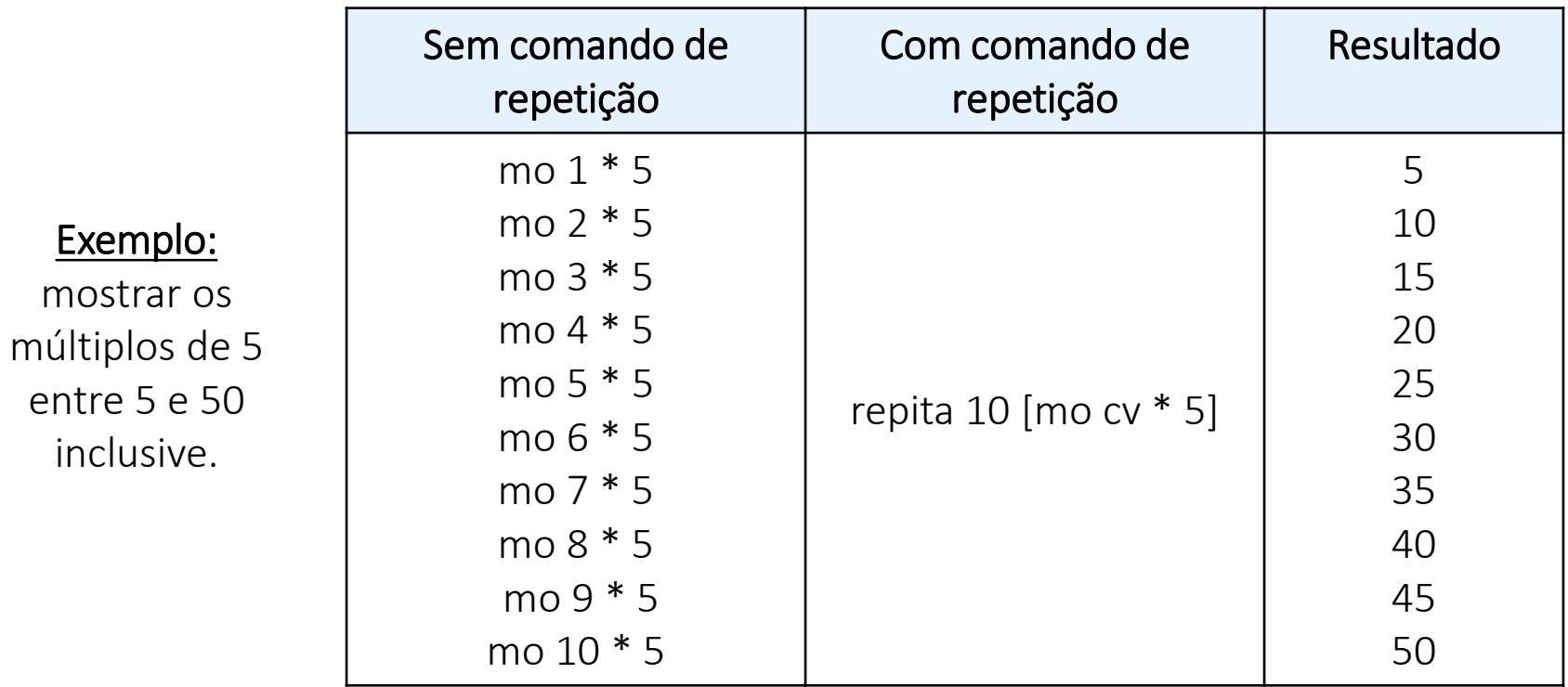

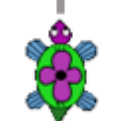

 $\odot$ 

### **EXERCITANDO...**

### ATIVIDADE 6

Construa, utilizando os comandos repita e cv uma espiral quadrada, tal como a da Figura 6 da Aula 1.

#### ATIVIDADE 7

Construa, utilizando os comandos repita e cv 10 quadrados um ao lado do outro, o primeiro com lado medindo 5 passos, o segundo com o lado medindo 10 passos, de modo que a cada novo quadrado se tenha lado 5 passos maior que o anterior.

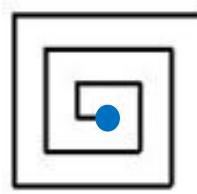

uergs

## **PROCEDIMENTOS (OU PROGRAMAS)** Janela de Edição

Os "procedimentos" ou "programas" são grupos de comandos que podem ser escritos e alterados, sem que se precise reescrevê-los cada vez que se quer "rodar" ou "executar" estes comandos.

A escrita de procedimentos nos ambientes Logo em português são feitos com o comando aprenda. Ao digitar o comando, também é necessário escrever o nome do grupo de comandos e no final deles o comando fim. Por exemplo, aprenda quadrado.

Para acessar os procedimentos aprendidos pela tartaruga, clica-se no botão **Editor** 

Os comandos devem ser escritos entre aprenda quadrado e fim. Após finalizada a edição, clica-se no botão com o desenho da tartaruga para o XLogo aprender o programa quadrado e a partir de então, esta palavra se torna um novo comando que executa o grupo de comandos digitados.

Assim, para fazer a tartaruga do XLogo desenhar um quadrado de lado 100 passos, o seguinte programa poderia ser utilizado:

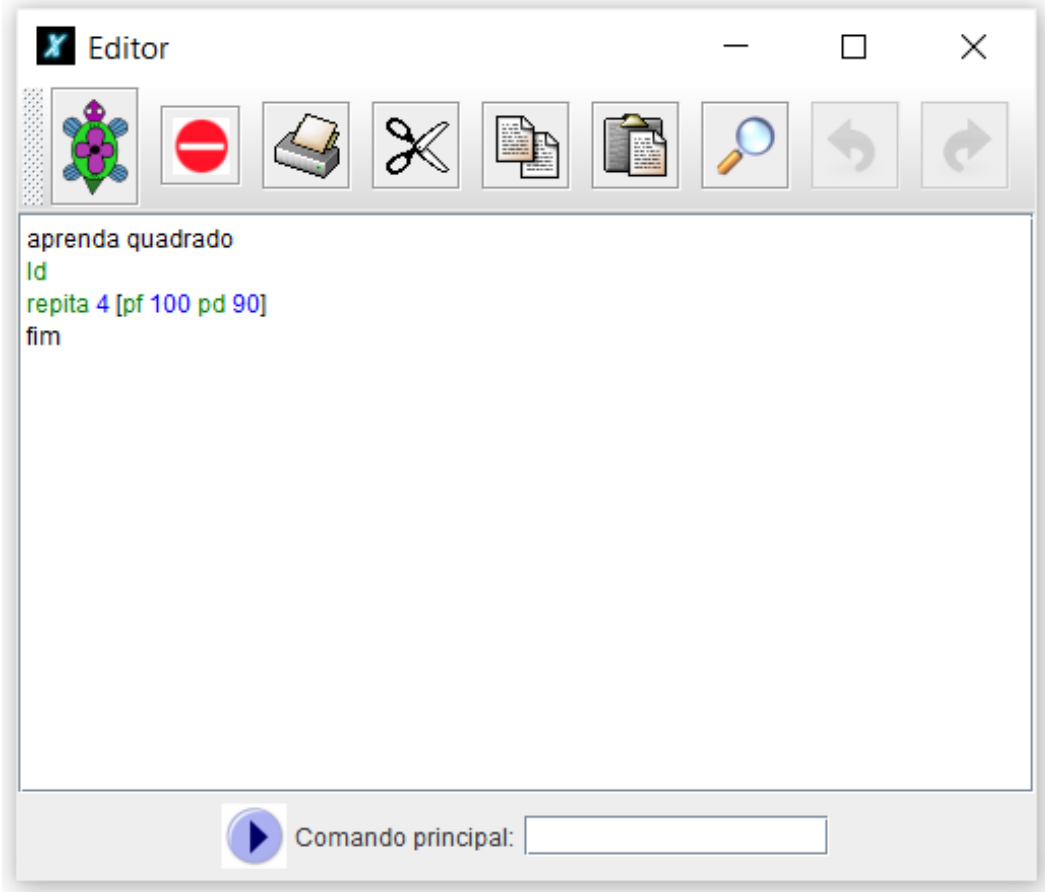

aprenda quadrado repita 4 [pf 100 pd 90].

abreviatura de limpe desenho repita 4 vezes parafrente 100 passos e paradireita 90 graus ueras

19 $(O<sub>G</sub>)$  BY-SA

### **EXERCITANDO...**

### ATIVIDADE 8

*Crie um procedimento para que a tartaruga reproduza cada uma das construções abaixo.*

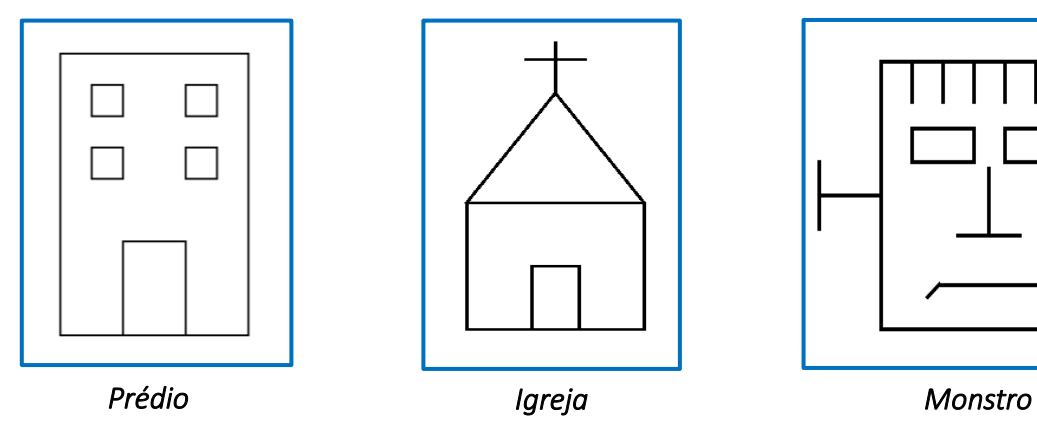

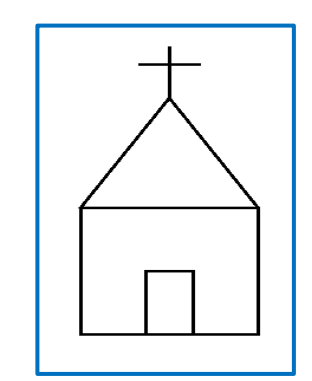

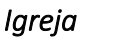

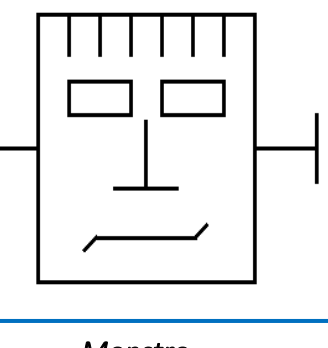

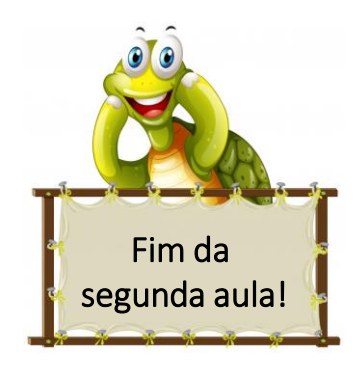

 $\mathbf \Omega$ 

uergs

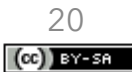

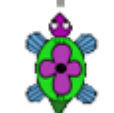

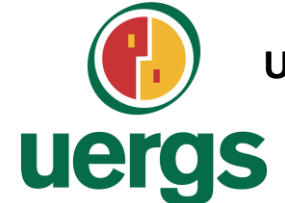

**UNIVERSIDADE ESTADUAL DO RIO GRANDE DO SUL**

**Programa de Pós-Graduação em Formação Docente Para Ciências, Tecnologias, Engenharias e Matemática**

## **PRODUTO EDUCACIONAL**

## **CURSO DE EXTENSÃO SOBRE LINGUAGEM LOGO PARA PROFESSORES DA EDUCAÇÃO BÁSICA**

**PAOLA COSTA PUREZA – EDER JULIO KINAST (ORIENTADOR)**

**AULA 3:** Cores básicas.

**DEZEMBRO DE 2021.**

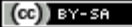

### uergs

## **CORES BÁSICAS**

No XLogo, há comandos que nos permitem modificar a cor do fundo e a cor do lápis por meio de códigos ou da escrita do nome da cor, assim como nos é possibilitado pintar regiões.

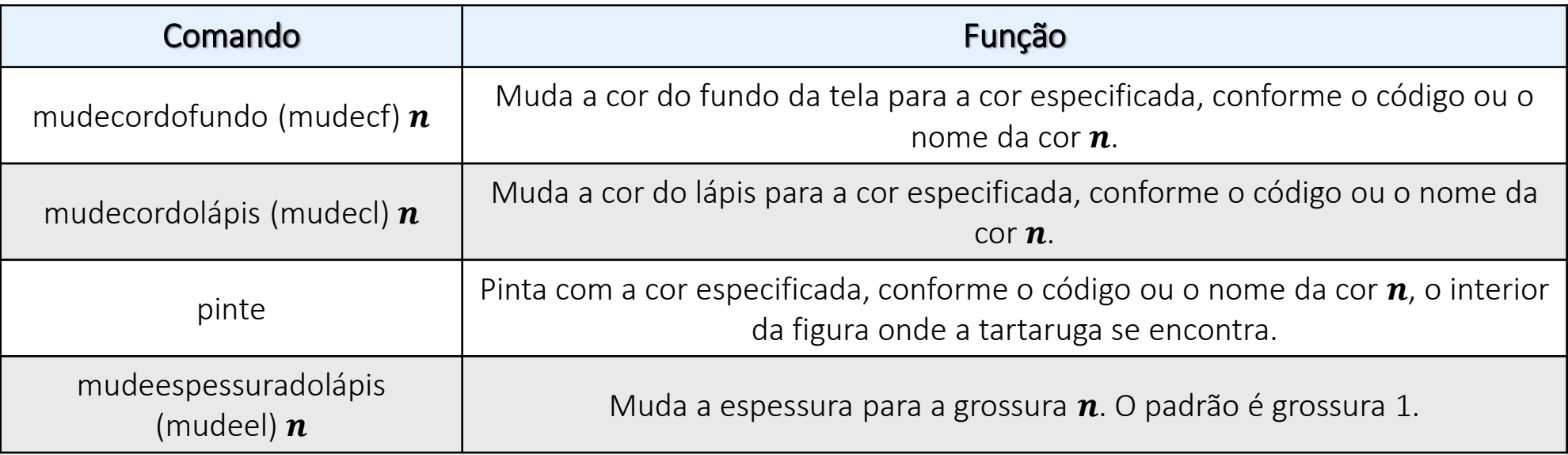

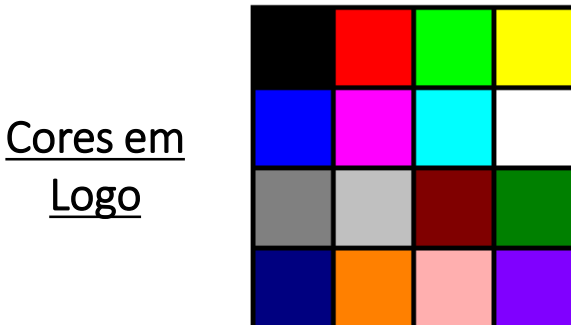

#### $\bigcirc$ uergs

## **CORES BÁSICAS**

Comandos para a utilização das cores, conforme o código ou nome da cor:

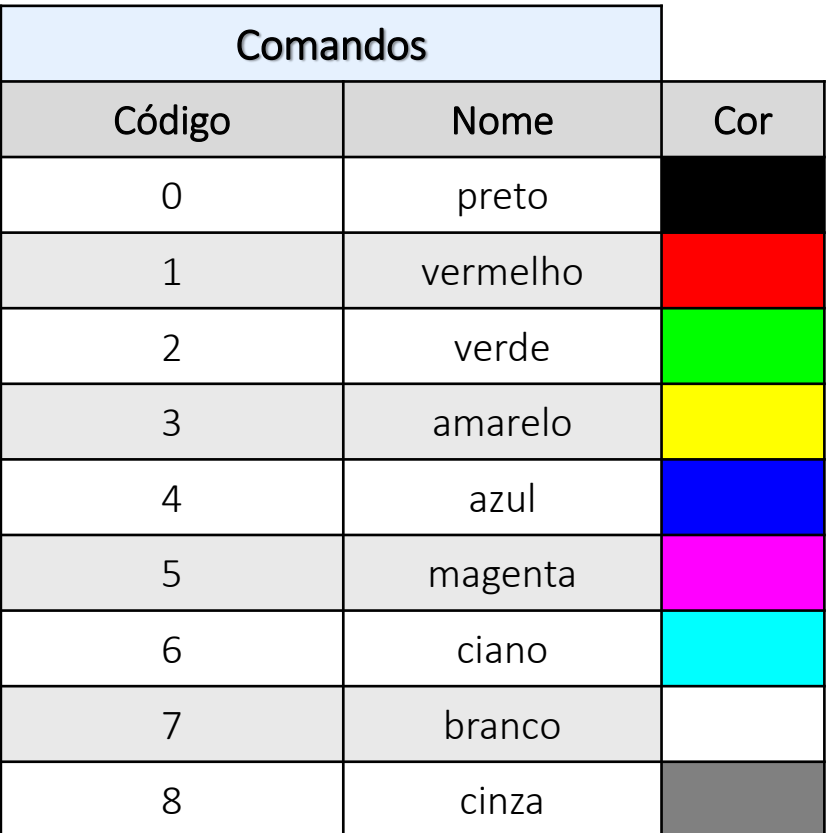

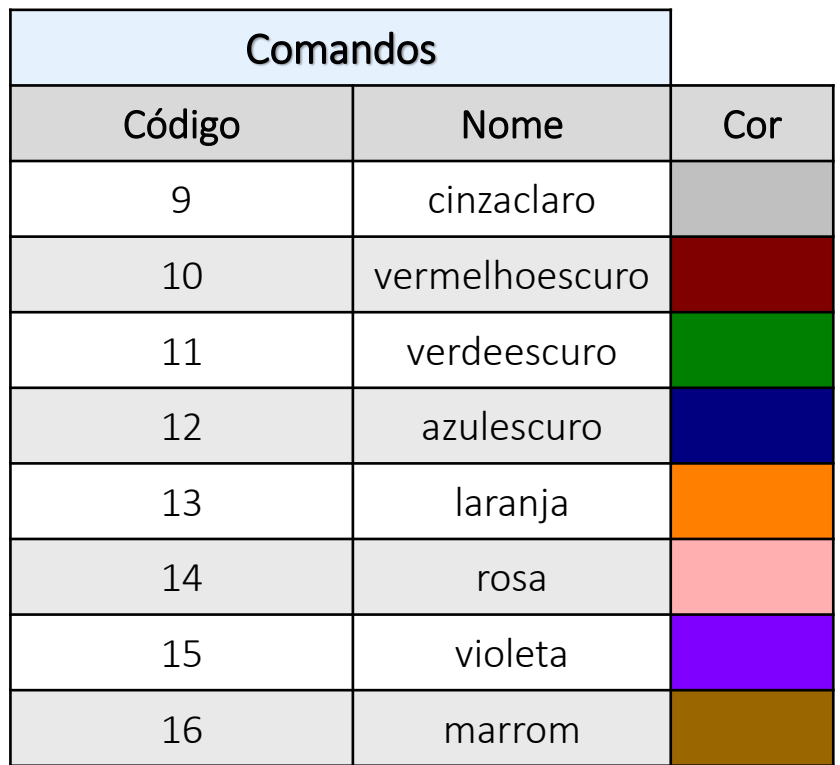

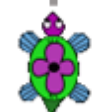

 $(cc)$  BY-SA

### **EXERCITANDO...**

ATIVIDADE 1 - Crie os procedimentos com o comando repita para que a tartaruga construa os polígonos regulares abaixo, conforme as *cores apresentadas, a partir do ponto inicial indicado em azul.*

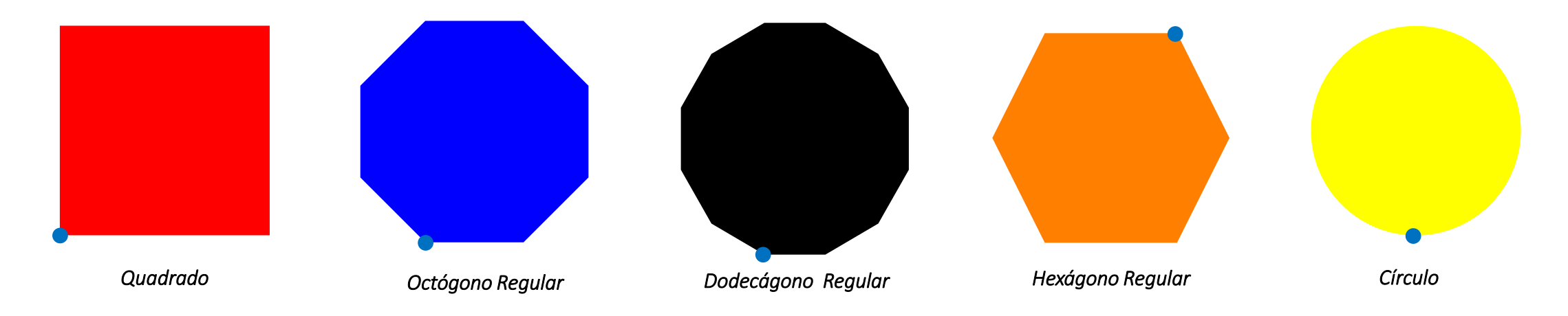

ATIVIDADE 2 - Crie os procedimentos com o comando repita para que a tartaruga construa os polígonos regulares abaixo, conforme as *cores apresentadas, a partir do ponto inicial indicado em azul.*

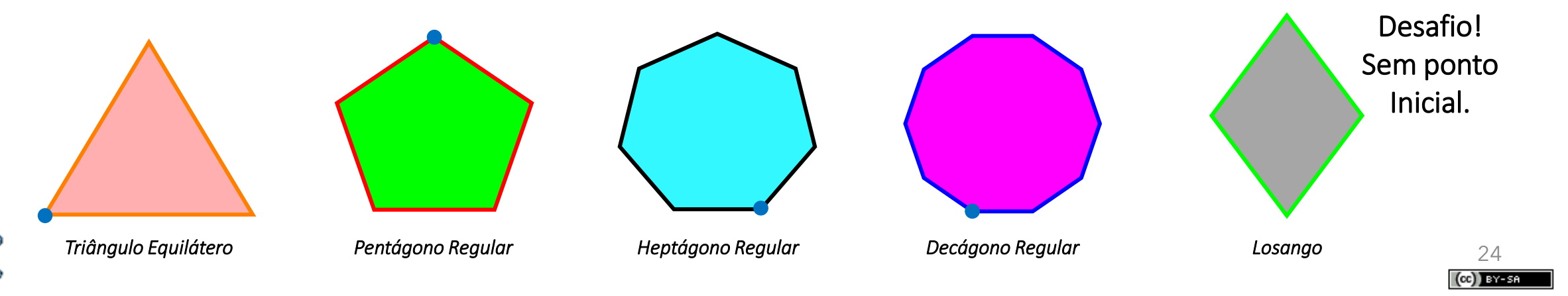

### **EXERCITANDO...**

### ATIVIDADE 3

Escreva um procedimento e utilize os comandos repita e cv para a desenhar uma figura de 16 lados, com cada lado de uma cor diferente.

#### ATIVIDADE 4

Escreva um procedimento e utilize os comandos repita e cv para desenhar 16 quadrados um ao lado do outro, todos de lápis cor branca, *cada um pintado com uma cor diferente.*

#### ATIVIDADE 5

Crie os procedimentos para que a tartaruga reproduza as imagens abaixo. Os procedimentos devem ser nomeados de acordo com o nome indicado nas imagens. As dimensões e pontos de partida da tartaruga são livres. Pinte o interior de cada uma das figuras fechadas com cores diferentes que desejar. Procure identificar a forma mais engenhosa de se utilizar o comando repita (e cv se necessário).

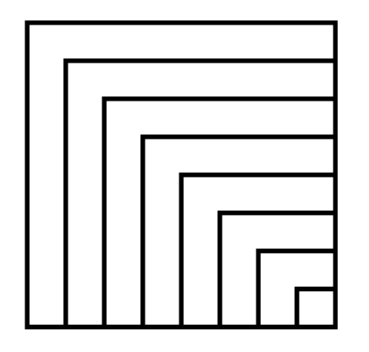

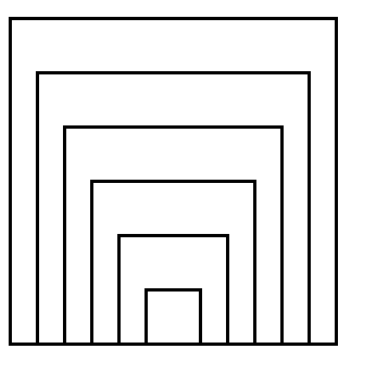

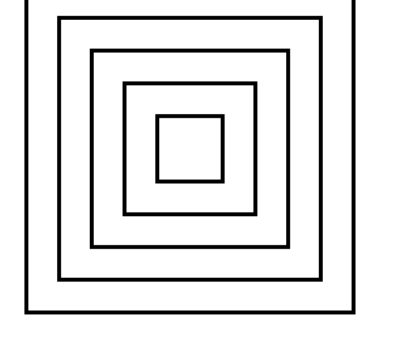

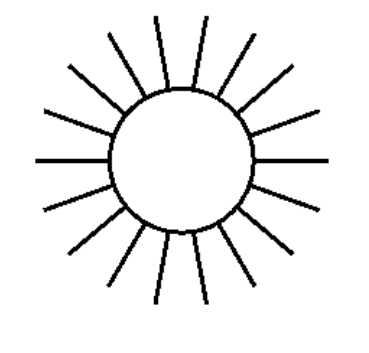

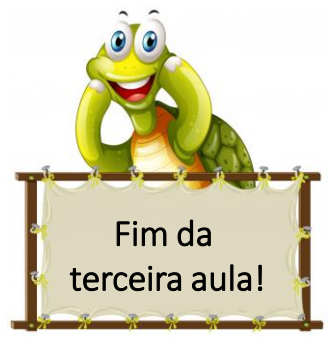

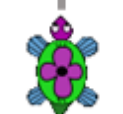

*quadradoscoloridos1 quadradoscoloridos2 quadradoscoloridos3 sol*

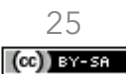

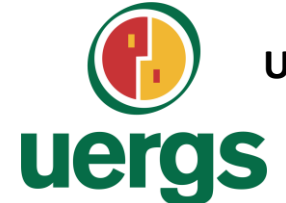

**UNIVERSIDADE ESTADUAL DO RIO GRANDE DO SUL**

**Programa de Pós-Graduação em Formação Docente Para Ciências, Tecnologias, Engenharias e Matemática**

## **PRODUTO EDUCACIONAL**

# **CURSO DE EXTENSÃO SOBRE LINGUAGEM LOGO PARA PROFESSORES DA EDUCAÇÃO BÁSICA**

**PAOLA COSTA PUREZA – EDER JULIO KINAST (ORIENTADOR)**

**AULA 4 - ASSÍNCRONA**

**DEZEMBRO DE 2021.**

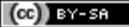

### **COMBINAÇÕES**

- 1. Copiar cada um dos desenhos realizados para um arquivo de Microsoft Word;
- 2. Salvar os 4 procedimentos de linguagem Logo em um arquivo;
- 3. Postar o arquivo de Word e o dos procedimentos no ambiente virtual Moodle;
- 4. A postagem dos dois arquivos deve ser realizada na seção da Aula 4;
- 5. Prazo: sete dias a contar da postagem dessa aula.

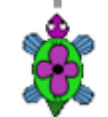

### ATIVIDADE 1

*Escreva um procedimento que reproduza a tabela de cores ao lado.*

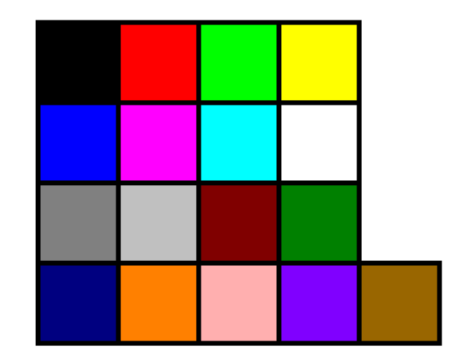

*tabelacores*

### ATIVIDADE 2

*Escreva um procedimento que reproduza a casa ao lado. Cada figura fechada deve ser pintada com uma cor diferente.*

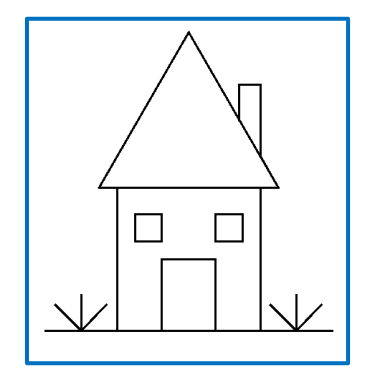

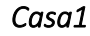

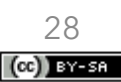

⋒

#### ATIVIDADE 3

*Escreva um procedimento que desenhe a bandeira da Islândia, respeitando as proporções oficiais desta. A base da bandeira deve ter 500 passos. Além disto, ela precisa estar centralizada na tela (o ponto central da bandeira deve estar na coordenada* (0, 0) *da tela*).

*DICA: as proporções podem ser encontradas em figuras na internet com uma busca por "iceland flag proportions".*

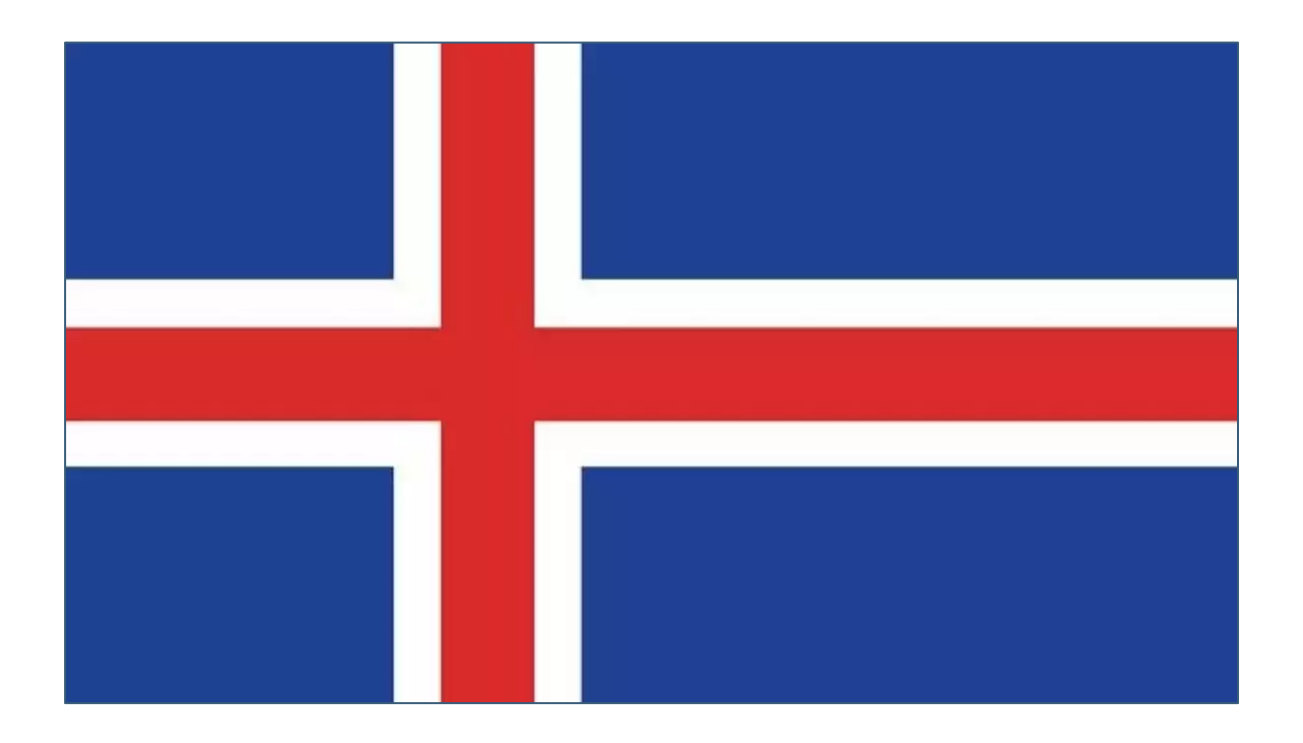

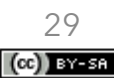

#### ATIVIDADE 4

*Escreva um procedimento que desenhe o castelo ao lado, que é construído por meio de figuras como retângulos, quadrados e triângulos. As janelas são quadrangulares e os telhados são formados por triângulos equiláteros.*

*Reproduza esse castelo, inclusive utilizando as mesmas cores apresentadas no desenho, respeitando as medidas indicadas.*

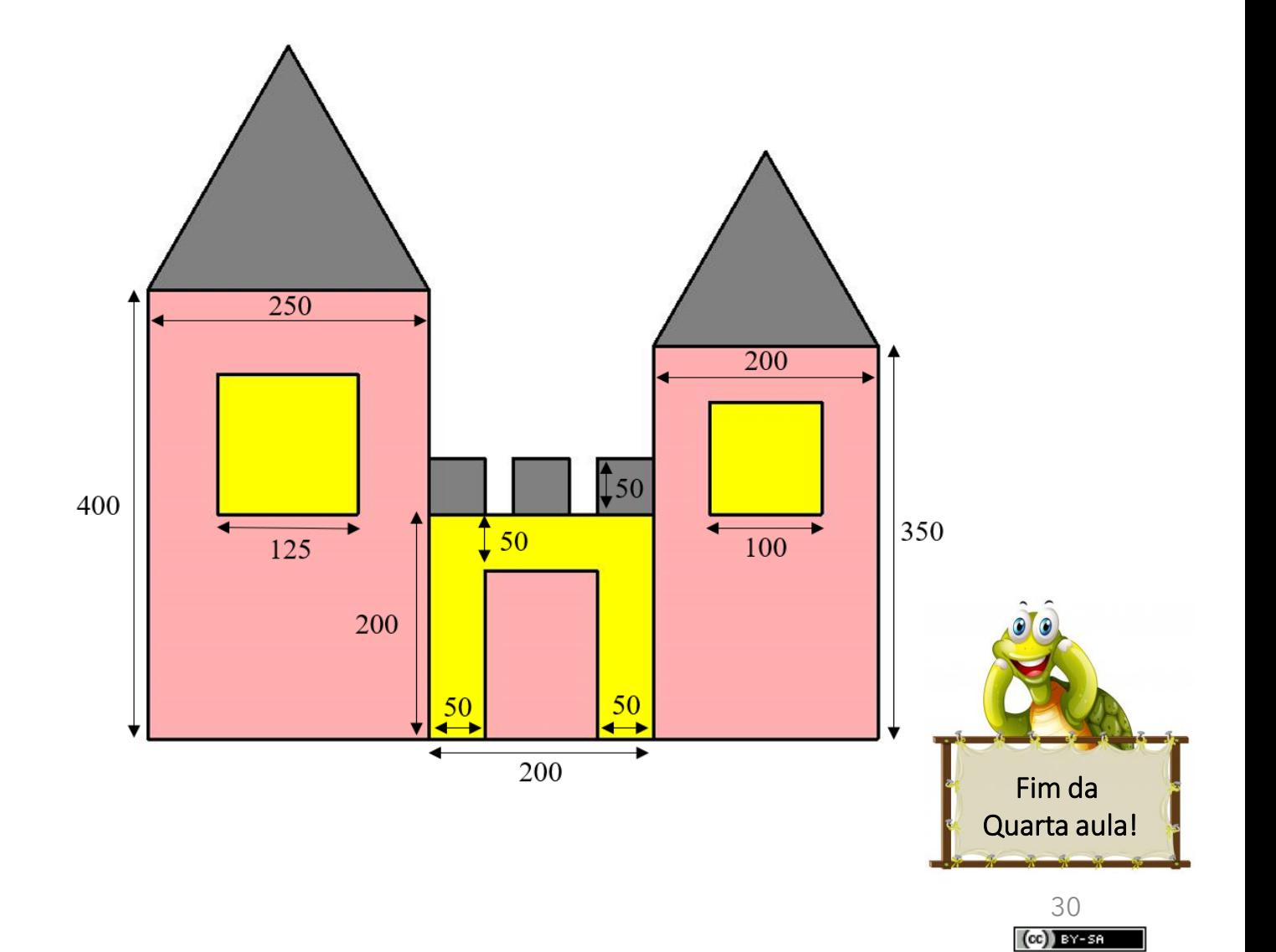

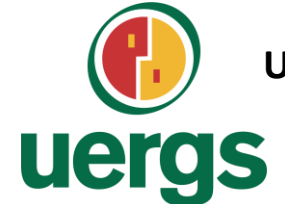

**UNIVERSIDADE ESTADUAL DO RIO GRANDE DO SUL**

**Programa de Pós-Graduação em Formação Docente Para Ciências, Tecnologias, Engenharias e Matemática**

## **PRODUTO EDUCACIONAL**

# **CURSO DE EXTENSÃO SOBRE LINGUAGEM LOGO PARA PROFESSORES DA EDUCAÇÃO BÁSICA**

**PAOLA COSTA PUREZA – EDER JULIO KINAST (ORIENTADOR)**

**AULA 5:** Procedimentos com variáveis de entrada.

**DEZEMBRO DE 2021.**

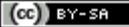

## **PROCEDIMENTOS COM VARIÁVEIS DE ENTRADA**

Muitas vezes é necessário escrever procedimentos que se utilizem de valores digitados ao se executar o procedimento. Estes valores podem ser alterados cada vez que o usuário for executar este programa. Por exemplo, caso se queira reescrever o programa quadrado acima com a possibilidade de se digitar o tamanho do lado do quadrado que a tartaruga deve fazer a figura, podemos alterar o procedimento com uma "variável de entrada".

As variáveis de entrada recebem o símbolo de dois pontos (:) antes do seu nome. Seguem os comandos do novo programa quadrado com esta alteração:

Após esta edição, clica-se no botão com o desenho da tartaruga e o XLogo irá atualizar o comando quadrado. Agora, o programa deverá ser escrito com o tamanho do lado do quadrado para ser executado. Por exemplo, digita-se quadrado 100 ou quadrado 200 para que a tartaruga desenhe um quadrado com lado 100 ou 200 passos, respectivamente. O número de passos passa a ser "genérico", e depende do valor digitado junto ao comando.

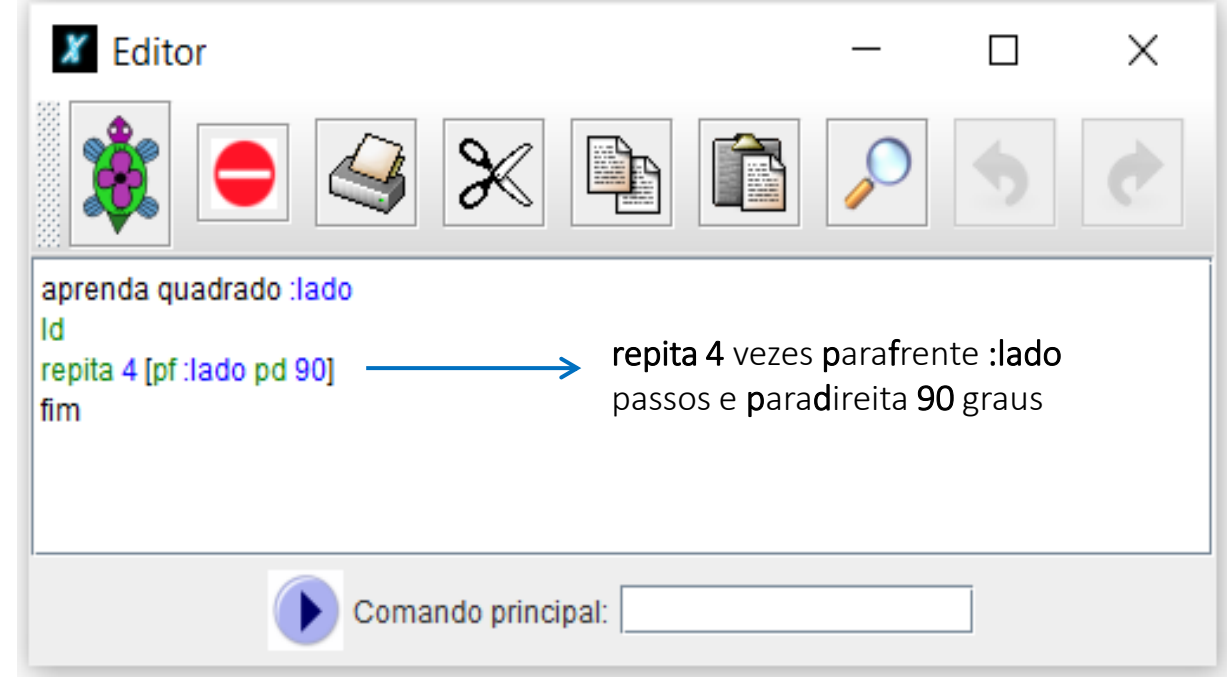

33

 $(G)$ ) BY-SA

### **EXERCITANDO...**

### ATIVIDADE 1

Escreva um procedimento para que a tartaruga faça um pentágono regular de lado genérico. Então, use este programa para desenhar *um pentágono regular de 200 passos.*

#### ATIVIDADE 2

Escreva um procedimento para que a tartaruga faça um retângulo de altura e largura genéricos. Então, use este programa para desenhar *um retângulo de altura 150 passos e largura 340 passos.*

#### ATIVIDADE 3

Crie um procedimento chamado "poligonoregular" para que a tartaruga construa qualquer polígono regular de lado medindo 50 passos. *Então, use este programa para desenhar um polígono regular de 9 lados.*

### ATIVIDADE 4

Crie um procedimento chamado "poligonoregular2" para que a tartaruga construa qualquer polígono regular de lado genérico. Então, *use este programa para desenhar um polígono regular de 14 lados de 40 passos.*

### ueras

### **EXERCITANDO...**

#### ATIVIDADE 5

Crie um procedimento chamado "poligonoregularcor" para que a tartaruga construa qualquer polígono regular de lado genérico e pintado com uma cor genérica. Então, use este programa para desenhar um polígono regular de 14 lados de 40 passos, pintado com a *cor laranja.*

#### ATIVIDADE 6

Crie um procedimento com o nome de "escada" para executar um desenho conforme a figura ao lado, porém o número de degraus e o tamanho de cada degrau, deverá ser estabelecido pelo usuário no momento de executar o programa. Então, use este programa para *desenhar uma escada com 8 degraus de tamanho 35 passos.*

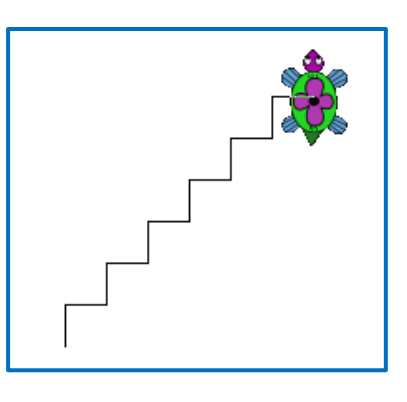

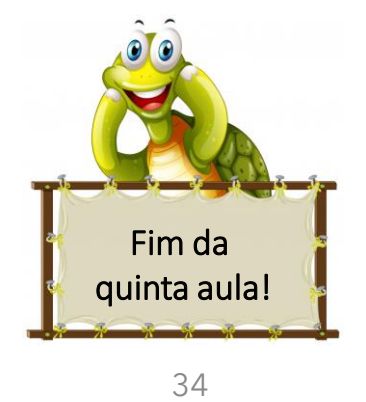

(CC) BY-SA

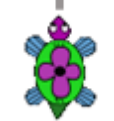

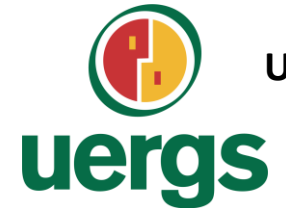

**UNIVERSIDADE ESTADUAL DO RIO GRANDE DO SUL**

**Programa de Pós-Graduação em Formação Docente Para Ciências, Tecnologias, Engenharias e Matemática**

## **PRODUTO EDUCACIONAL**

# **CURSO DE EXTENSÃO SOBRE LINGUAGEM LOGO PARA PROFESSORES DA EDUCAÇÃO BÁSICA**

**PAOLA COSTA PUREZA – EDER JULIO KINAST (ORIENTADOR)**

### **AULA 6:**

LOGO e a BNCC; Diagonais do Quadrado; Triângulos Retângulos.

**DEZEMBRO DE 2021.**

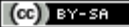

### ueras

## **BASE NACIONAL COMUM CURRICULAR - BNCC**

### COMPETÊNCIAS ENVOLVENDO USO DE TECNOLOGIAS

4. COMUNICAÇÃO: Utilizar diferentes linguagens – verbal (oral ou visual-motora, como Libras, e escrita), corporal, visual, sonora e digital [...].

5. CULTURA DIGITAL: Compreender, utilizar e criar tecnologias digitais de informação e comunicação de forma crítica, significativa, reflexiva e ética nas diversas práticas sociais (incluindo as escolares) para se comunicar, acessar e disseminar informações, produzir conhecimentos, resolver problemas e exercer protagonismo e autoria na vida pessoal e coletiva.

### COMPETÊNCIAS GERAIS COMPETÊNCIAS ESPECÍFICAS

5. Utilizar processos e ferramentas matemáticas, inclusive tecnologias digitais disponíveis, para modelar e resolver problemas cotidianos, sociais e de outras áreas de conhecimento, validando estratégias e resultados.

6. [...] expressar suas respostas e sintetizar conclusões, utilizando diferentes registros e linguagens (gráficos, tabelas, esquemas, além de texto escrito na língua materna e outras linguagens para descrever algoritmos, como fluxogramas, e dados).
# **BASE NACIONAL COMUM CURRICULAR - BNCC**

## HABILIDADES ENVOLVENDO USO DE TECNOLOGIAS

(EF06MA21) Construir figuras planas semelhantes em situações de ampliação e de redução, com o uso de malhas quadriculadas, plano cartesiano ou tecnologias digitais. Construção de retas paralelas e perpendiculares, fazendo uso de réguas, esquadros e softwares.

(EF06MA22) Utilizar instrumentos, como réguas e esquadros, ou softwares para representações de retas paralelas e perpendiculares e construção de quadriláteros, entre outros.

(EF07MA21) Reconhecer e construir figuras obtidas por simetrias de translação, rotação e reflexão, usando instrumentos de desenho ou softwares de geometria dinâmica e vincular esse estudo a representações planas de obras de arte, elementos arquitetônicos, entre outros.

(EF07MA23) Verificar relações entre os ângulos formados por retas paralelas cortadas por uma transversal, com e sem uso de softwares de geometria dinâmica.

(EF07MA28) Descrever, por escrito e por meio de um fluxograma, um algoritmo para a construção de um polígono regular (como quadrado e triângulo equilátero), conhecida a medida de seu lado.

(EF08MA15) Construir, utilizando instrumentos de desenho ou softwares de geometria dinâmica, mediatriz, bissetriz, ângulos de 90°, 60°, 45° e 30° e polígonos regulares.

(EF08MA18) Reconhecer e construir figuras obtidas por composições de transformações geométricas (translação, reflexão e rotação), com o uso de instrumentos de desenho ou de softwares de geometria dinâmica.

(EF09MA11) Resolver problemas por meio do estabelecimento de relações entre arcos, ângulos centrais e ângulos inscritos na circunferência, fazendo uso, inclusive, de softwares de geometria dinâmica.

(EF09MA15) Descrever, por escrito e por meio de um fluxograma, um algoritmo para a construção de um polígono regular cuja medida do lado é conhecida, utilizando régua e compasso, como também softwares.

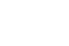

ueras

# **DIAGONAIS DO QUADRADRO (E DO TRIÂNGULO RETÂNGULO ISÓSCELES)**

*O* quadrado de lado com tamanho l possui diagonal de tamanho  $d = l \cdot \sqrt{2}$ .

*As diagonais formam ângulos de* ° *com os lados.*

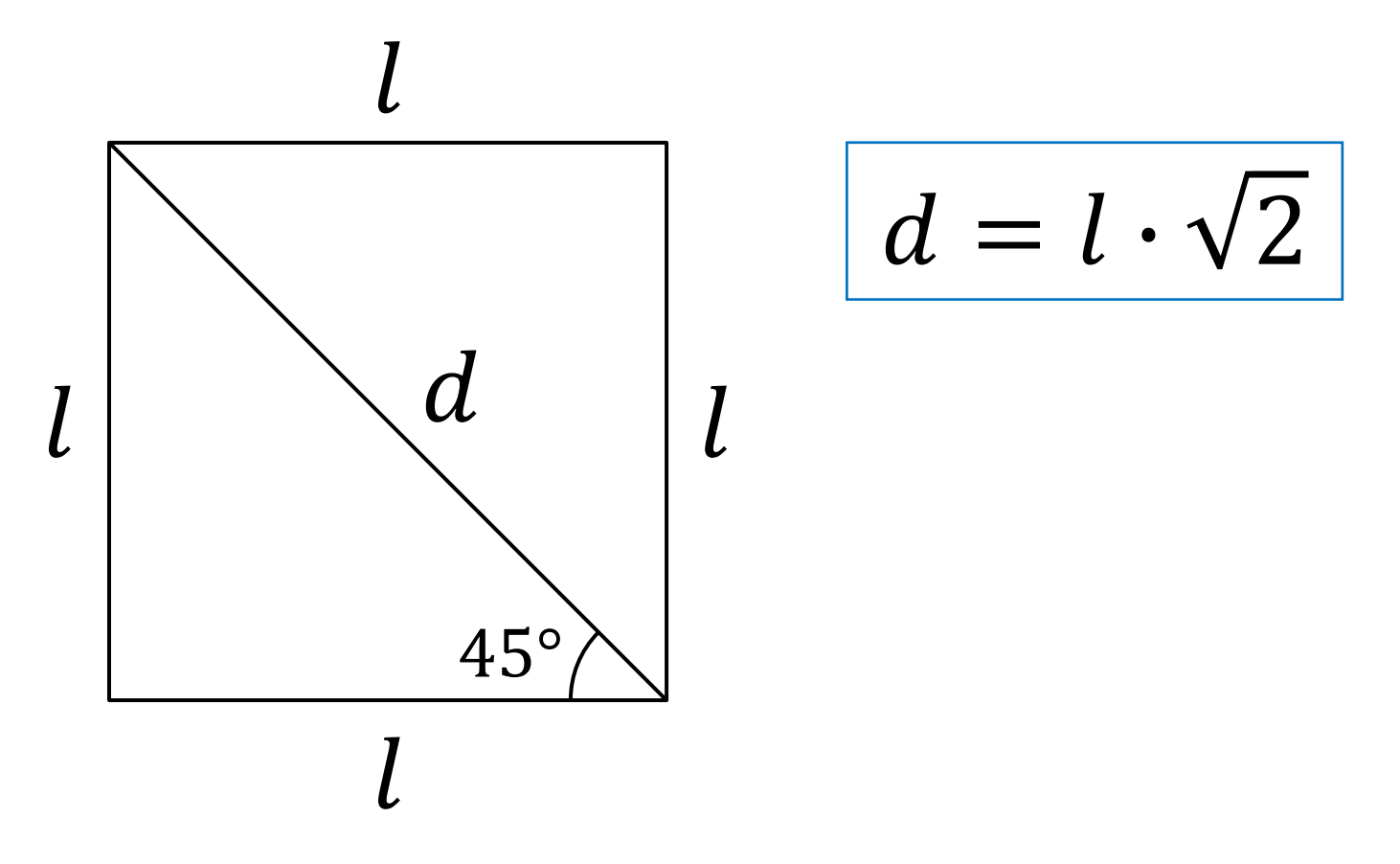

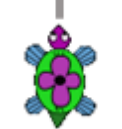

⋒

### ATIVIDADE 1

Crie os procedimentos para que a tartaruga construa cada um dos quadrados, conforme medidas indicadas e o ponto inicial em azul.

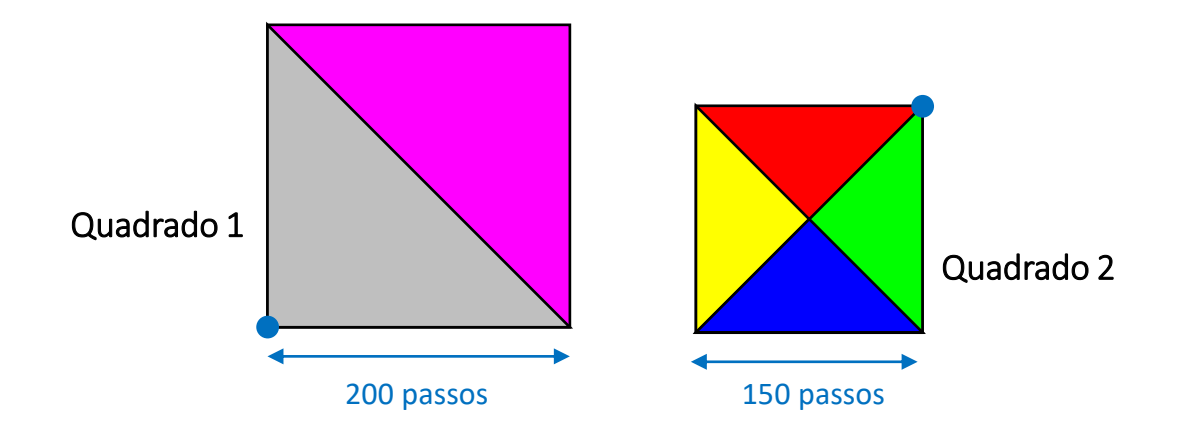

- *Pinte os quadrados conforme as coresindicas;*
- *Calcule, em LOGO, a área dos quadrados por meio do comando mo.*

 $\Omega$ 

uergs

### ATIVIDADE 2

Escreva um procedimentos para que a tartaruga construa a figura abaixo, sabendo que a região verde da figura é um triângulo *isósceles cujos lados congruentes medem passos.*

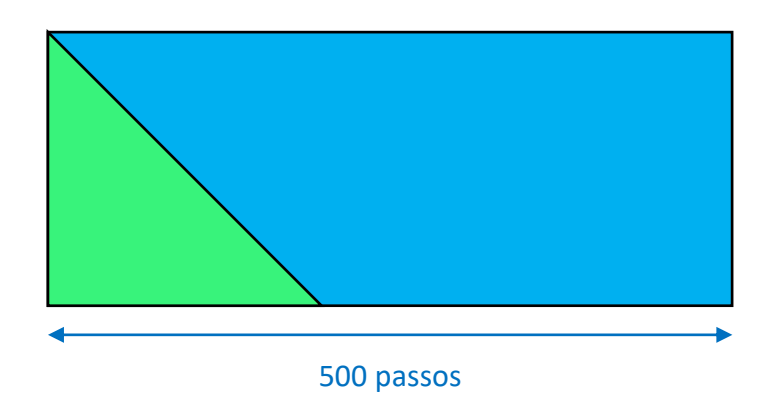

### ATIVIDADE 3

A figura abaixo é um trapézio isósceles cujas dimensões estão indicadas na figura. Escreva um procedimento para que a tartaruga *reproduza este trapézio.*

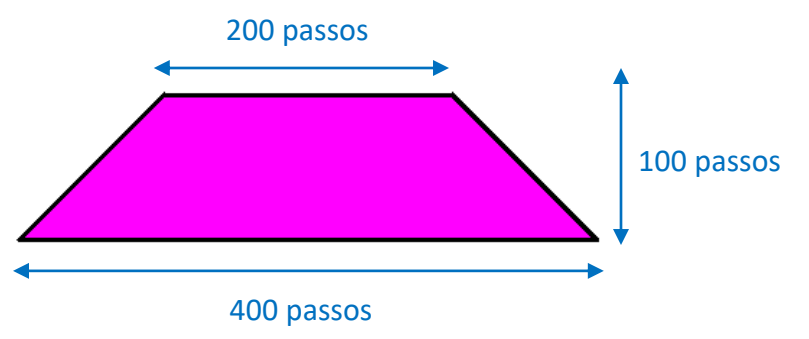

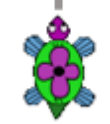

### ATIVIDADE 4

Crie um programa para que a tartaruga construa um Tangram, tal como ilustrado abaixo, a partir de um quadrado de lado genérico. *Então, use este programa para desenhar um Tangram de lado 300 passos.*

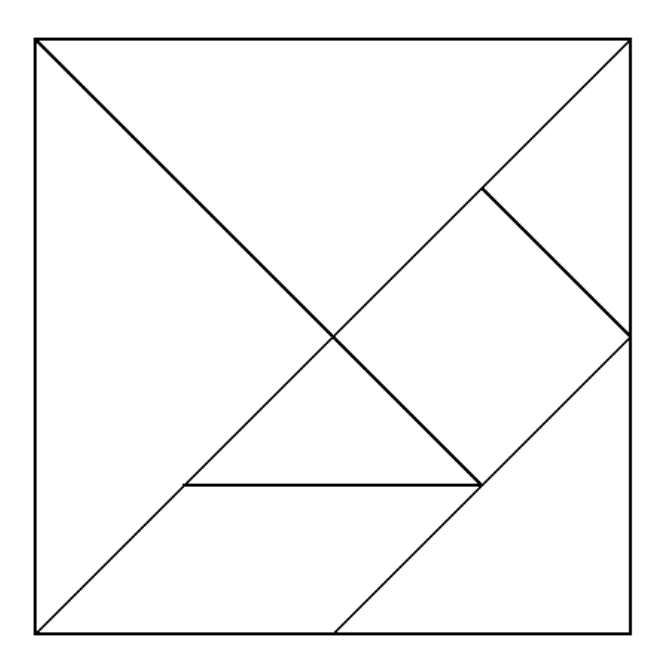

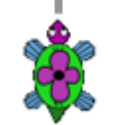

 $\bigodot$ 

 $(O<sub>G</sub>)$  BY-SA

# **TRIÂNGULO RETÂNGULO**

O triângulo retângulo possui um ângulo reto. Oposto a esse ângulo está o lado denominado por hipotenusa. Os outros dois lados são *denominados por catetos.*

Caso estejamos interessados em um ângulo  $\theta$ , que não seja o ângulo de 90°, o lado junto a esse ângulo é chamado de cateto *adjacente e o outro lado é chamado de cateto oposto.*

Entre as relações matemáticas presente neste tipo de triângulo está o teorema de Pitágoras e as relações trigonométricas *"tradicionais".*

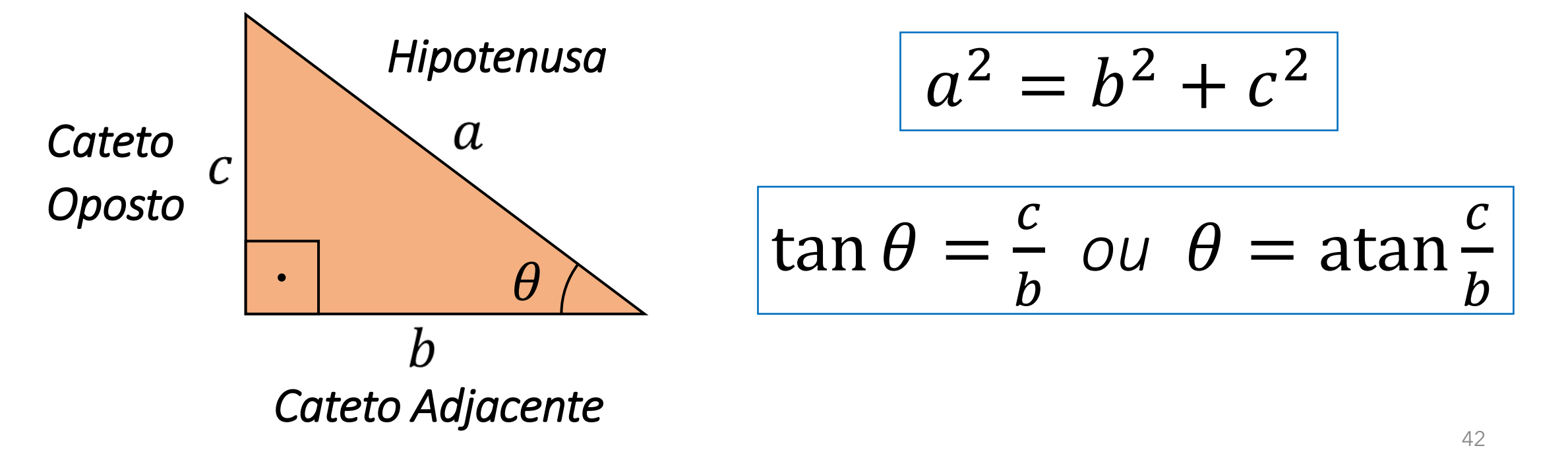

### ATIVIDADE 5

Escreva um procedimento para que a tartaruga faça um retângulo amarelo, conforme a figura abaixo, com uma das diagonais *traçadas.*

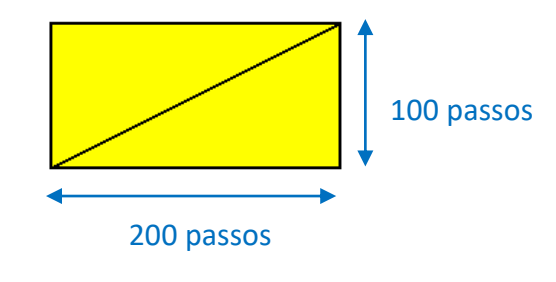

### ATIVIDADE 6

Escreva um procedimento para que a tartaruga faça um retângulo azul, conforme figura a abaixo, com todas as diagonais traçadas.

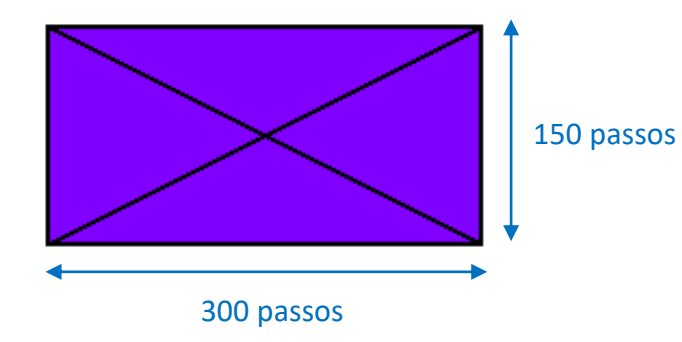

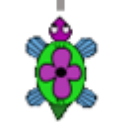

 $\odot$ 

### ATIVIDADE 7

Crie procedimentos para que a tartaruga desenhe cada um dos triângulos retângulos abaixo. Os procedimentos devem ser nomeados *de acordo com o nome indicado nas imagens.*

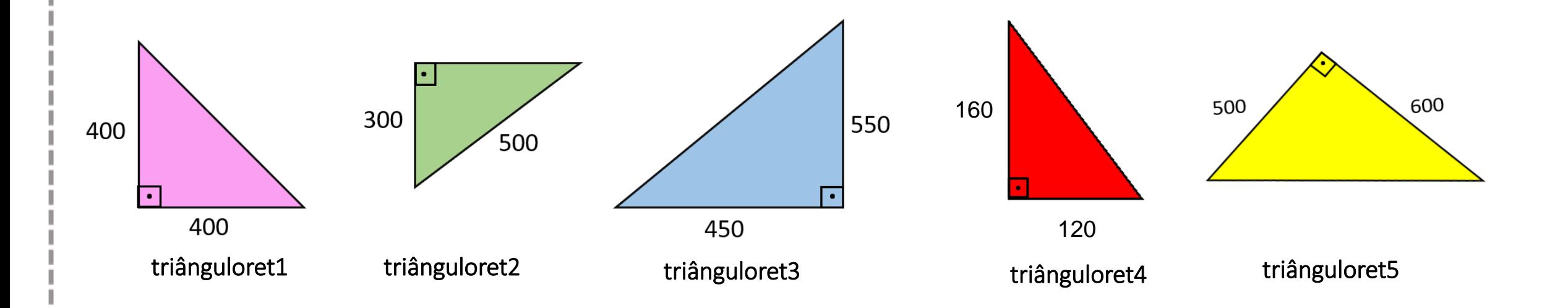

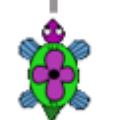

 $\Omega$ 

uergs

### ATIVIDADE 8

A figura abaixo é formada por dois quadrados de lado 300 e dois triângulos. O ponto médio de AB é M. Escreva um procedimento *para que a tartaruga reproduza esta figura, tendo como centro da tela o ponto* .

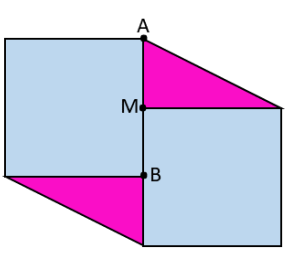

### ATIVIDADE 9

A figura ABCD é um quadrado. Dele foi retirado outro quadrado cujo lado mede 130 passos. Crie um procedimento para que a *tartaruga reproduza a figura, pintando a figura conforme as cores acima;*

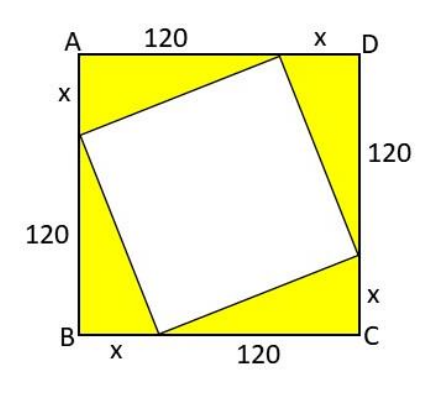

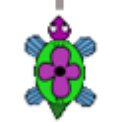

### ATIVIDADE 10

*Na figura abaixo, as áreas dos quadrados maiores medem 10.000 e 6.400 unidades de área. O triângulo é retângulo, conforme indica o ângulo reto. Escreva um programa para que a tartaruga reproduza a figura abaixo.*

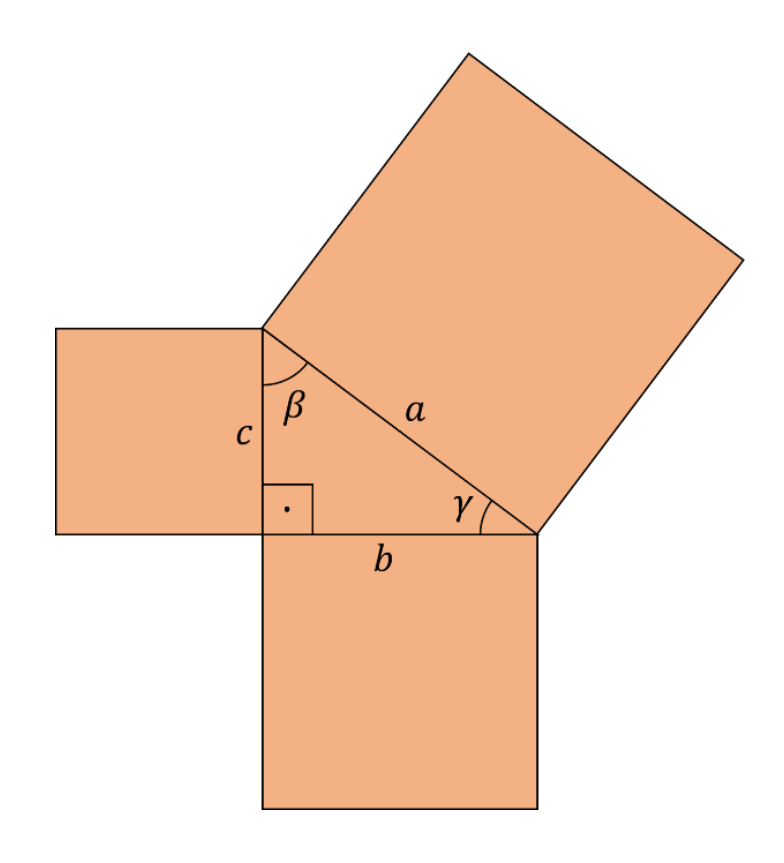

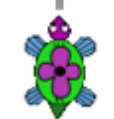

 $\odot$ 

# **ESPIRAL PITAGÓRICA**

Uma espiral pitagórica é formada por 16 triângulos retângulos. Nela, a hipotenusa do primeiro triângulo retângulo é um dos catetos do segundo triângulo; a hipotenusa do segundo triângulo retângulo é um dos catetos do terceiro, e assim sucessivamente.

### ATIVIDADE 11

Crie um procedimento para a tartaruga desenhar a espiral pitagórica abaixo, utilizando para os catetos medidas genéricas.

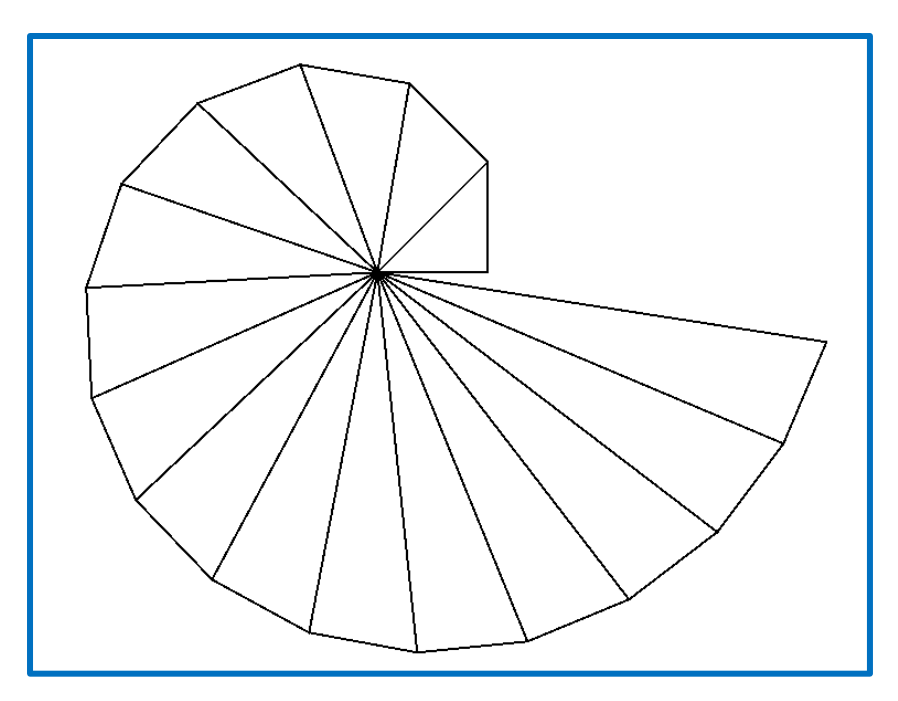

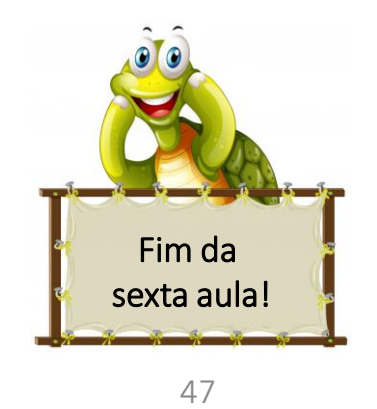

 $(G)$  BY-SA

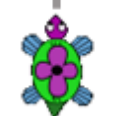

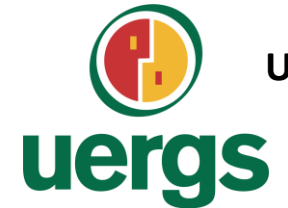

**UNIVERSIDADE ESTADUAL DO RIO GRANDE DO SUL**

**Programa de Pós-Graduação em Formação Docente Para Ciências, Tecnologias, Engenharias e Matemática**

# **PRODUTO EDUCACIONAL**

# **CURSO DE EXTENSÃO SOBRE LINGUAGEM LOGO PARA PROFESSORES DA EDUCAÇÃO BÁSICA**

**PAOLA COSTA PUREZA – EDER JULIO KINAST (ORIENTADOR)**

**AULA 7:** Circunferência; Círculo.

**DEZEMBRO DE 2021.**

# **CIRCUNFERÊNCIA E CÍRCULO**

Círculo é uma figura geométrica plana correspondente à união de uma circunferência com todos os pontos do seu interior, isto é, o círculo ocupa uma superfície e a medida dessa superfície é a **área A** do círculo. Essa área é calculada pela fórmula  $A = \pi \cdot r^2$ .

Circunferência é o tamanho de uma linha fechada em um plano, em que todos os pontos estão a uma mesma distância de um ponto fixo, chamado centro. Para um círculo de raio  $r$ , a sua circunferência  $c$  é calculada pela relação  $\mathbf{c} = 2 \cdot \pi \cdot r$ .

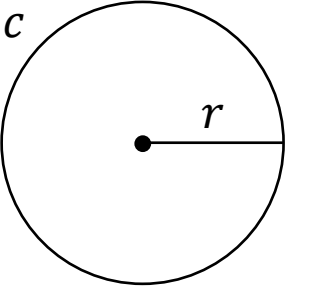

Quando traçamos dois círculos de mesmo centro, mas raios diferentes, delimitamos uma região plana chamada coroa circular.

Já os setores circulares são regiões do círculo, cuja área é uma fração da área total. A cada setor circular corresponde um ângulo central.

### ATIVIDADE 1

- *Construa uma circunferência utilizando o comando* repita 360 [pf 1 pd 1]*.*
- *Solicite para a tartaruga traçar o raio desta circunferência.*

### ATIVIDADE 2

Crie procedimentos para que a tartaruga construa uma circunferência (baseada em uma figura de 360 lados) com as medidas:

- *Raio de 100 passos;*
- *Diâmetro 300 passos;*
- *Perímetro 720 passos;*
- *Raio de tamanho genérico.*

$$
\fbox{repita 360 [pf} \frac{2 \cdot \pi \cdot raio}{360} \text{pd 1}]
$$

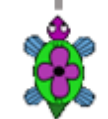

50 $(cc)$  BY-SA ⋒

uergs

### ATIVIDADE 3

Escreva um procedimento para que a tartaruga construa um círculo laranja de raio medindo 100 passos inscrita em um quadrado, *conforme a ilustração abaixo.*

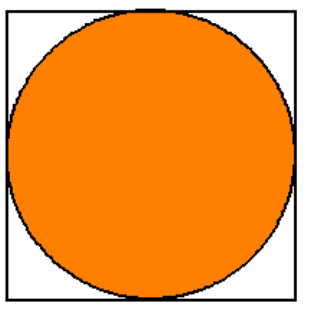

### ATIVIDADE 4

Escreva um procedimento para que a tartaruga construa um quadrado inscrito em um círculo de raio 150 passos, conforme a *ilustração abaixo.*

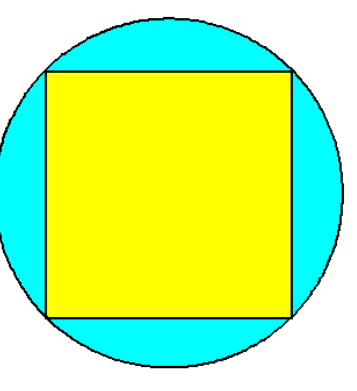

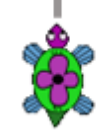

### ATIVIDADE 5

Escreva um procedimento chamado "coroa" para que a tartaruga construa uma coroa circular, cujos raios medem 75 e 100 passos. *Pinte conforme ilustração.*

### ATIVIDADE 6

Crie procedimentos para que a tartaruga construa as figuras abaixo e pinte-as conforme as cores mostradas nas figura. Os *procedimentos devem ser nomeados de acordo com o nome indicado em cada imagem.*

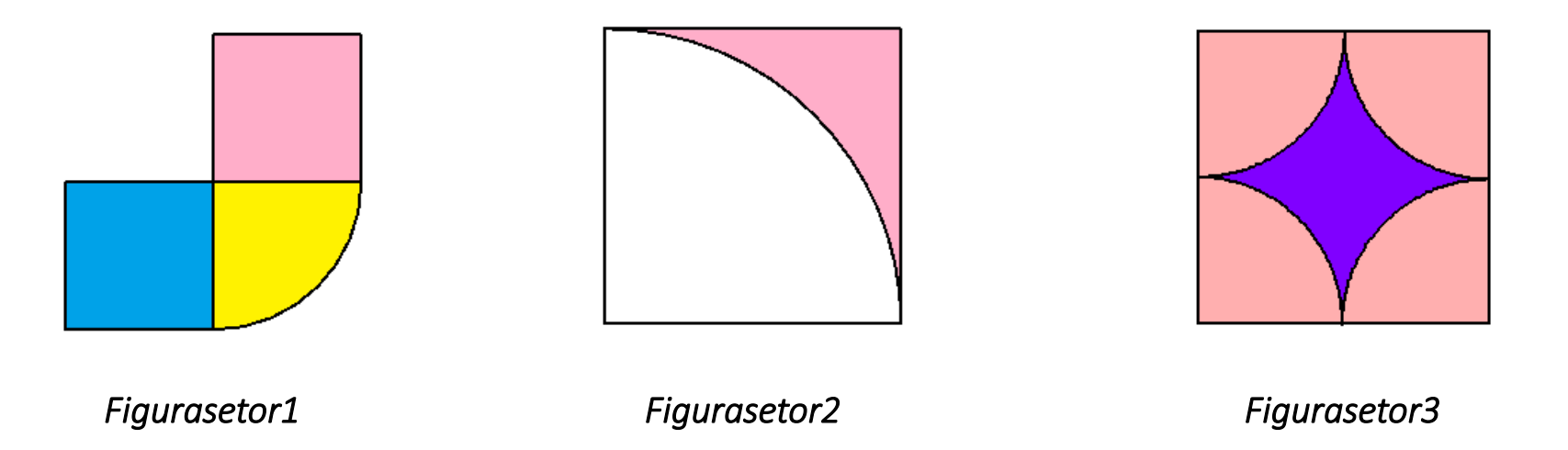

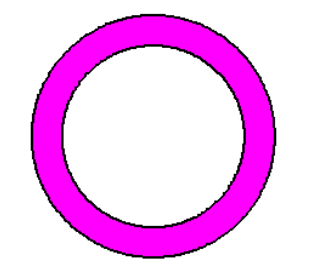

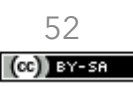

### ATIVIDADE 7

ATIVIDADE 8

Crie procedimentos para que a tartaruga construa as figuras abaixo e pinte-as conforme as cores mostradas nas figura. Os *procedimentos devem ser nomeados de acordo com o nome indicado em cada imagem.*

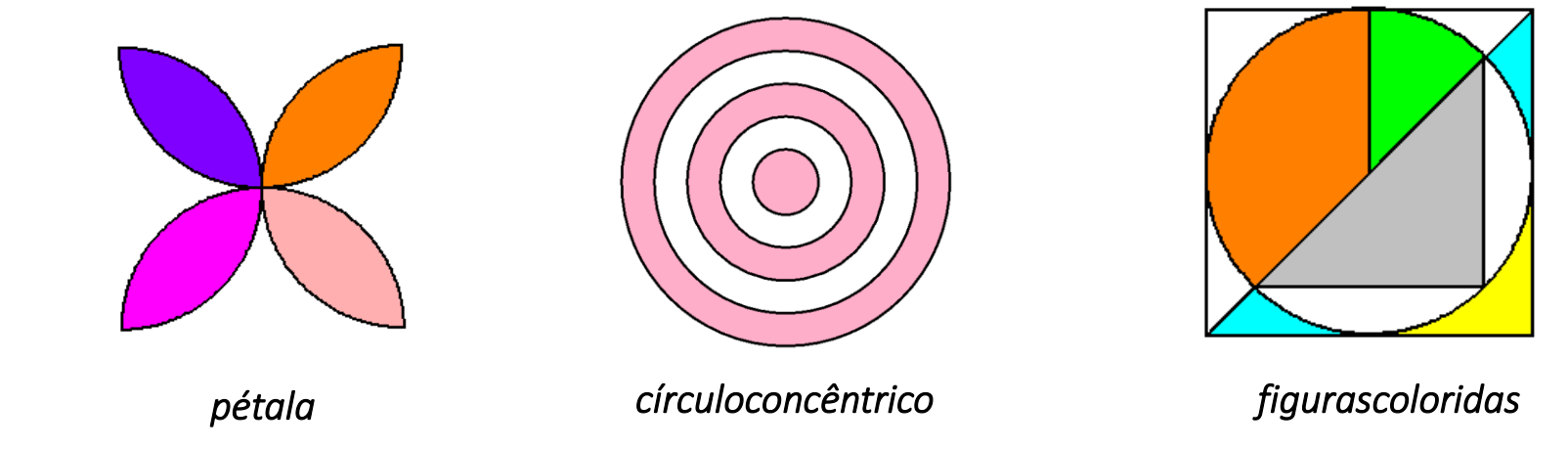

A figura abaixo nos mostra dois círculos iguais no interior de um retângulo. Sabendo que a medida do raio de cada círculo é 300 *passos, crie um programa chamado "círculosnoretângulo" para que a tartaruga reproduza essa figura.* <sup>=</sup> 3,14.

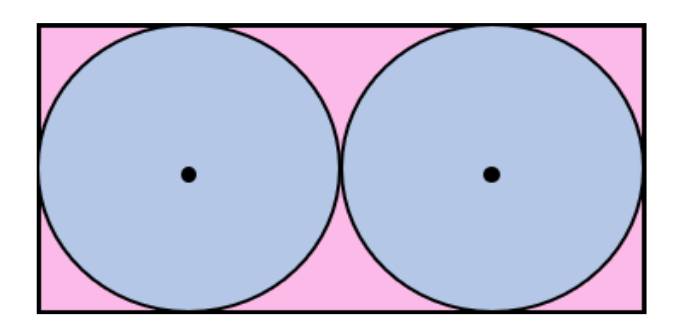

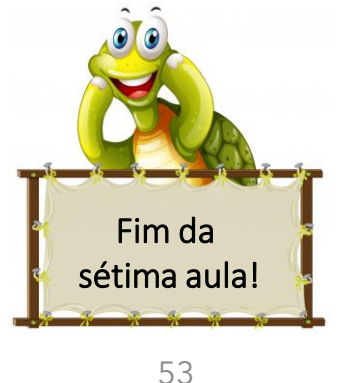

 $(O<sub>e</sub>)$  BY-SA

ueras

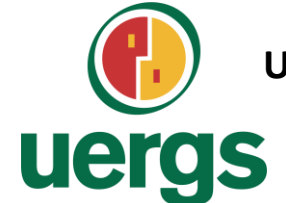

**UNIVERSIDADE ESTADUAL DO RIO GRANDE DO SUL**

**Programa de Pós-Graduação em Formação Docente Para Ciências, Tecnologias, Engenharias e Matemática**

# **PRODUTO EDUCACIONAL**

# **CURSO DE EXTENSÃO SOBRE LINGUAGEM LOGO PARA PROFESSORES DA EDUCAÇÃO BÁSICA**

**PAOLA COSTA PUREZA – EDER JULIO KINAST (ORIENTADOR)**

**AULA 8 - ASSÍNCRONA**

**DEZEMBRO DE 2021.**

 $(Ge)$  BY-SA

# **DESAFIOS COM OS CONTEÚDOS DAS AULAS 5 A 7**

### **COMBINAÇÕES**

- 1. Copiar cada um dos desenhos realizados para um arquivo de Microsoft Word;
- 2. Salvar os 6 procedimentos de linguagem Logo em um arquivo;
- 3. Postar o arquivo de Word e o dos procedimentos no ambiente virtual Moodle;
- 4. A postagem dos dois arquivos deve ser realizada na seção da Aula 8;
- 5. Prazo: sete dias a contar da postagem dessa aula.

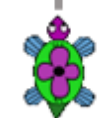

# **DESAFIOS COM OS CONTEÚDOS DAS AULAS 5 A 7**

### ATIVIDADE 1

- *Crie os procedimentos para que a tartaruga reproduza as imagens abaixo;*
- *Os procedimentos devem ser nomeados de acordo com o nome indicado nas imagens;*
- *As dimensões e pontos de partida da tartaruga são livres;*
- *Pinte o interior de cada uma das figurasfechadas com cores diferentes que desejar;*
- Procure identificar a forma mais engenhosa de se utilizar o comando repita (por exemplo, usando apenas um repita).

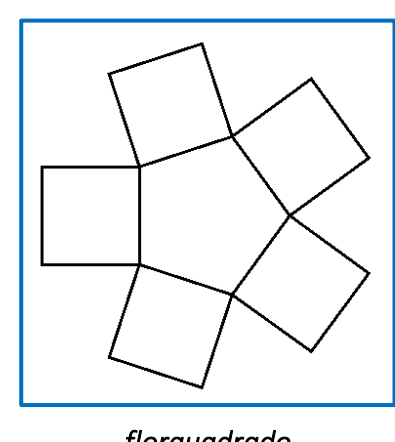

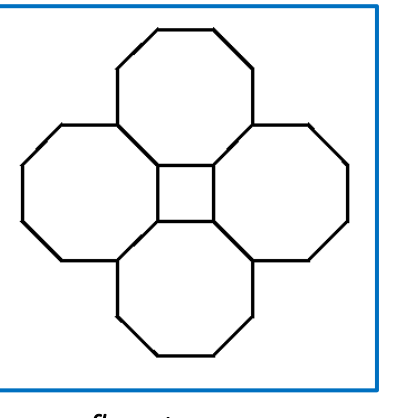

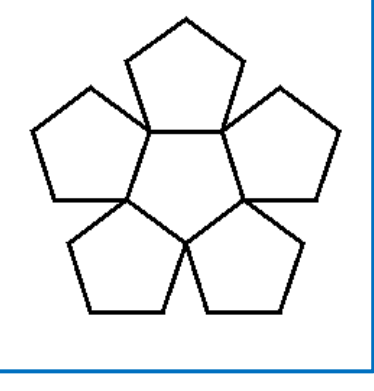

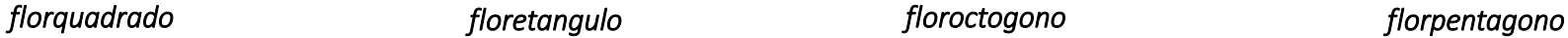

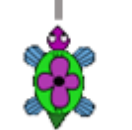

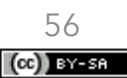

## uergs

# **DESAFIOS COM OS CONTEÚDOS DAS AULAS 5 A 7**

### ATIVIDADE 2

*Escreva um procedimento para que a tartaruga desenhe a bandeira da África do Sul, respeitando as proporções oficiais desta, conforme imagem abaixo. Além disto, a bandeira precisa estar centralizada na tela (o ponto central da bandeira deve estar na coordenada* (0, 0) *da tela*).

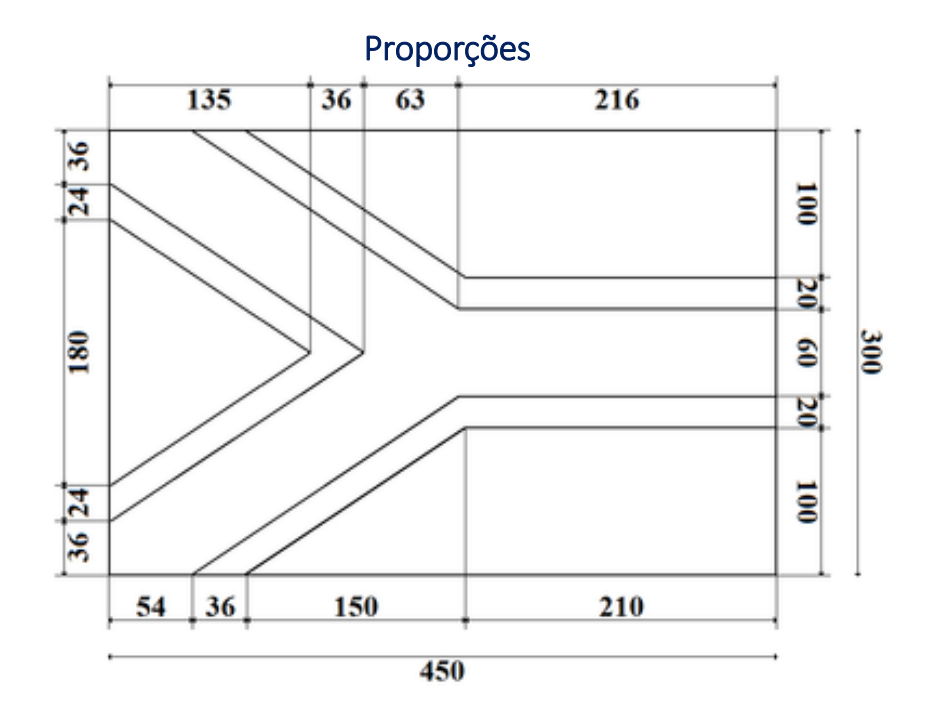

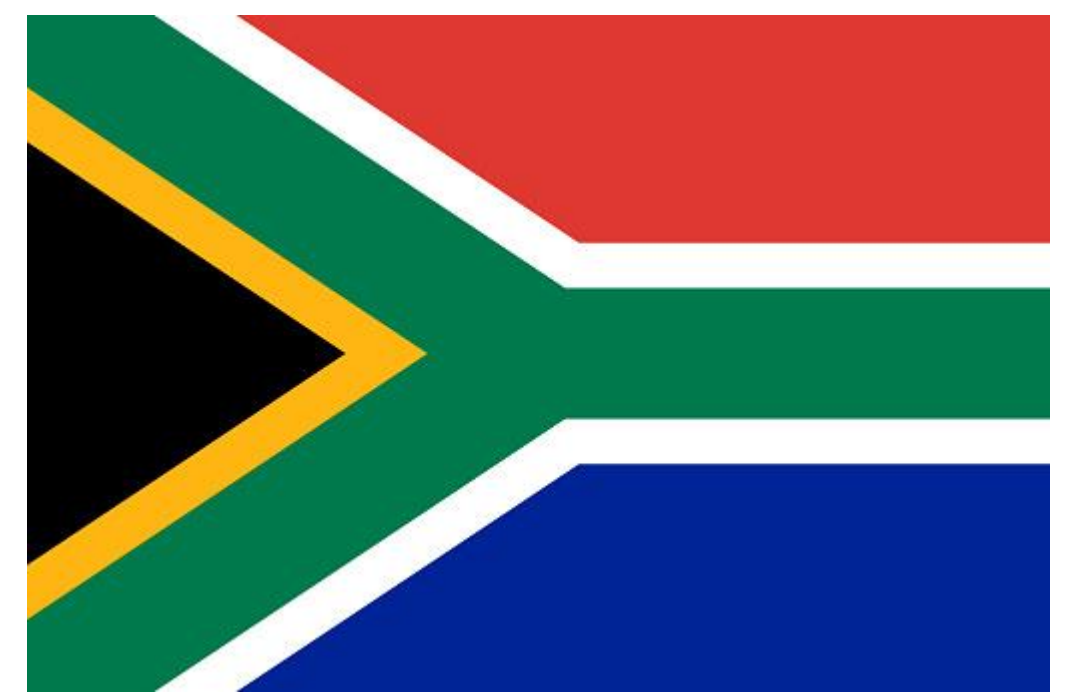

### Bandeira da África do Sul

# **DESAFIOS COM OS CONTEÚDOS DAS AULAS 5 A 7**

### ATIVIDADE 3

*A NBA (Associação Nacional de Basquetebol, em português) é a principal liga de basquetebol profissional dos Estados Unidos (com 29 equipes) e Canadá (com 1 equipe). Diferentemente da quadra de Basquete da FIBA (Federação Internacional de Basquetebol, em português), a quadra padrão NBA apresenta as seguintes medidas:*

- *largura da quadra: 15,24 metros;*
- *comprimento da quadra: 28,65 metros;*
- *distância da linha de 3 pontos: 7,24 metros no arco e 6,70 metros na zona morta;*
- *raio do arco restrito: 1,22 metros;*
- *diâmetro do círculo central: 3,66 metros;*
- *distância do lance livre: 4,57 metros;*
- *altura da cesta: 3,05 metros.*

*Escreva um procedimento para a tartaruga desenhar a quadra de basquete ao lado. As medidas da quadra estão em metros. Estas medidas sofreram pequenas modificações das medidas oficiais para uma melhor visualização e reprodução em linguagem Logo. Você precisa passá-las para os passos da tartaruga usando medidas proporcionais.*

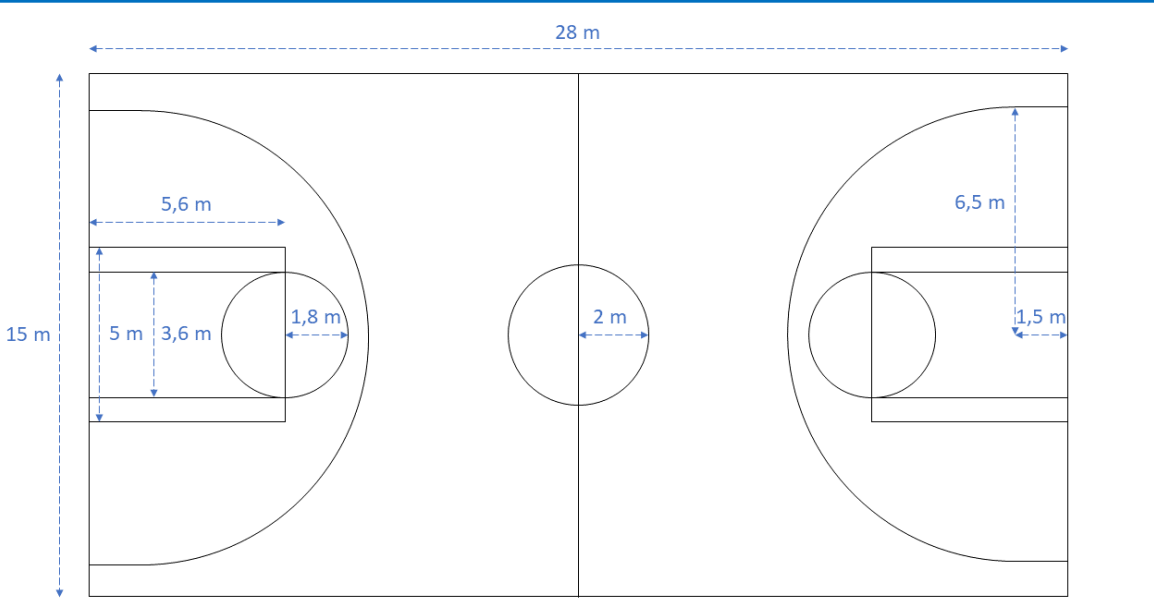

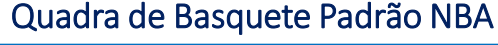

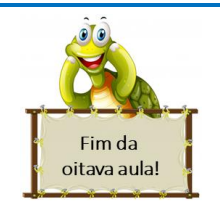

58

 $(O<sub>e</sub>)$  BY-SA

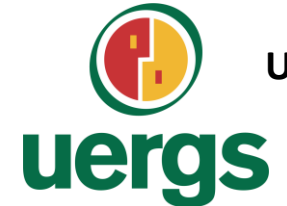

**UNIVERSIDADE ESTADUAL DO RIO GRANDE DO SUL**

**Programa de Pós-Graduação em Formação Docente Para Ciências, Tecnologias, Engenharias e Matemática**

# **PRODUTO EDUCACIONAL**

# **CURSO DE EXTENSÃO SOBRE LINGUAGEM LOGO PARA PROFESSORES DA EDUCAÇÃO BÁSICA**

**PAOLA COSTA PUREZA – EDER JULIO KINAST (ORIENTADOR)**

**AULA 9:**

Polígonos inscritos e circunscritos na circunferência.

**DEZEMBRO DE 2021.**

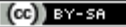

# **CIRCUNFERÊNICA E CÍRCULO - Continuação**

# **EXERCITANDO...**

### ATIVIDADE 1

Escreva os procedimentos para a tartaruga construir os seguintes hexágonos regulares de lado 100 com as respectivas circunferências, *respeitando as seguintes considerações:*

- *Os procedimentos devem ser nomeados de acordo com o nome indicado em cada imagem;*
- *O centro das figuras devem ser os pontos de partida;*
- O ponto de partida de cada umas das figuras deverá aparecer. Para isto, use o comando ponto [00];
- *As cores das figuras deverão ser mantidas.*

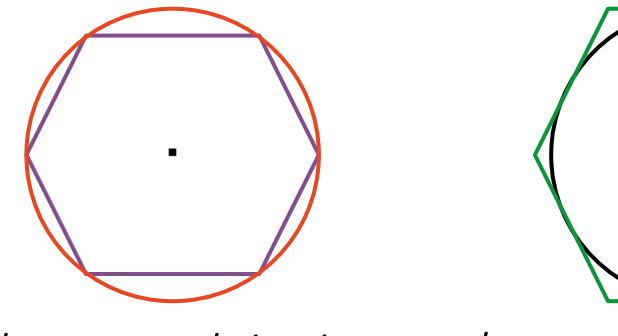

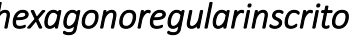

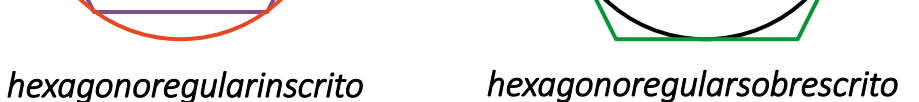

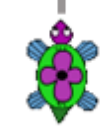

ueras

### ATIVIDADE 2

Crie um procedimento chamado "teinscrito" para que a tartaruga desenhe um triângulo equilátero inscrito em um circunferência de raio medindo 100 passos. Para a construção deste procedimento, o ponto de partida será o centro da circunferência e este deverá aparecer. *Use as cores conforme mostradas na figura.*

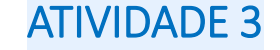

Crie um procedimento chamado "figurasinscritas" para que a tartaruga desenhe um quadrado vermelho de lado 200 passos inscrito em um circunferência de cor verde. Desenhe também, uma circunferência de cor violeta inscrita neste quadrado vermelho. O ponto que *representa o centro das circunferências deverá aparecer.*

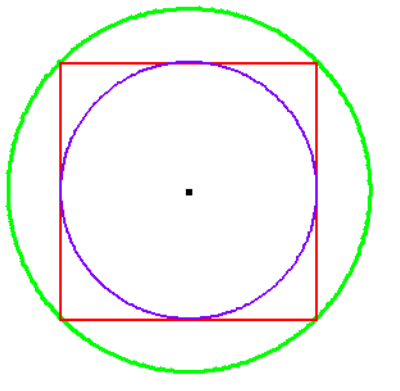

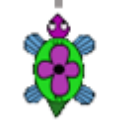

ueras

### ATIVIDADE 4

Crie um procedimento chamado "tretinscrito" para que a tartaruga construa um triângulo retângulo de catetos medindo 80 passos e 150 passos inscrito em uma circunferência. Use as cores conforme mostradas na figura. O centro da circunferência deverá aparecer.

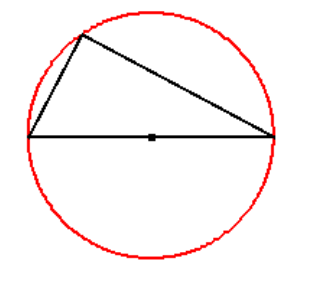

### ATIVIDADE 5

Crie um procedimento chamado "tretcircunscrito" para que a tartaruga desenhe uma circunferência inscrita em um triângulo retângulo de catetos medindo 160 passos e 200 passos. Use as cores conforme mostradas na figura. O centro da circunferência deverá *aparecer.*

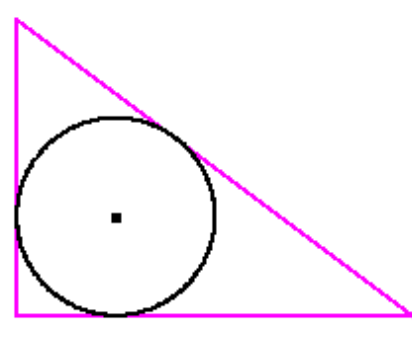

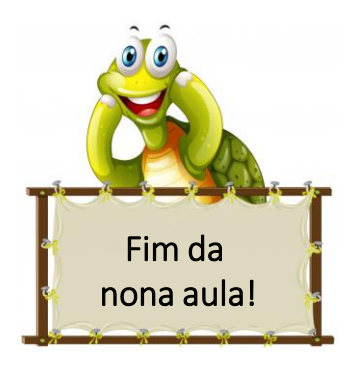

62

 $(O<sub>G</sub>)$  BY-SA

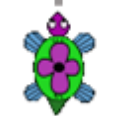

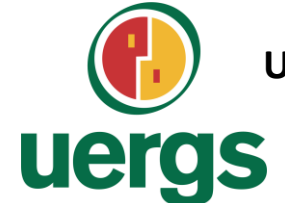

**UNIVERSIDADE ESTADUAL DO RIO GRANDE DO SUL**

**Programa de Pós-Graduação em Formação Docente Para Ciências, Tecnologias, Engenharias e Matemática**

# **PRODUTO EDUCACIONAL**

# **CURSO DE EXTENSÃO SOBRE LINGUAGEM LOGO PARA PROFESSORES DA EDUCAÇÃO BÁSICA**

**PAOLA COSTA PUREZA – EDER JULIO KINAST (ORIENTADOR)**

**AULA 10:** Geometria no plano cartesiano

**DEZEMBRO DE 2021.**

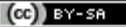

**PLANO CARTESIANO**

O plano cartesiano é formado por duas retas numéricas e perpendiculares denominadas eixos coordenados. A reta horizontal recebe o nome de eixo das abcissas (eixo x) e a reta vertical recebe o nome de eixo das ordenadas (eixo y). O par ordenado, ou coordenada cartesiana, ou simplesmente ponto (0, 0) é denominado o ponto de intersecção das duas retas, e além disso, é denominado a origem do plano cartesiano.

Temos como convenção para a escrita de um par ordenado que a primeira coordenada se refere ao eixo das abscissas e a segunda ao das ordenadas. Dessa forma, podemos concluir que os pontos (50, 100) e (100, 50) são pares ordenados diferentes, pois embora ambos possuem os números 50 e 100, a ordem em que estão escritos torna esses pares ordenados distintos.

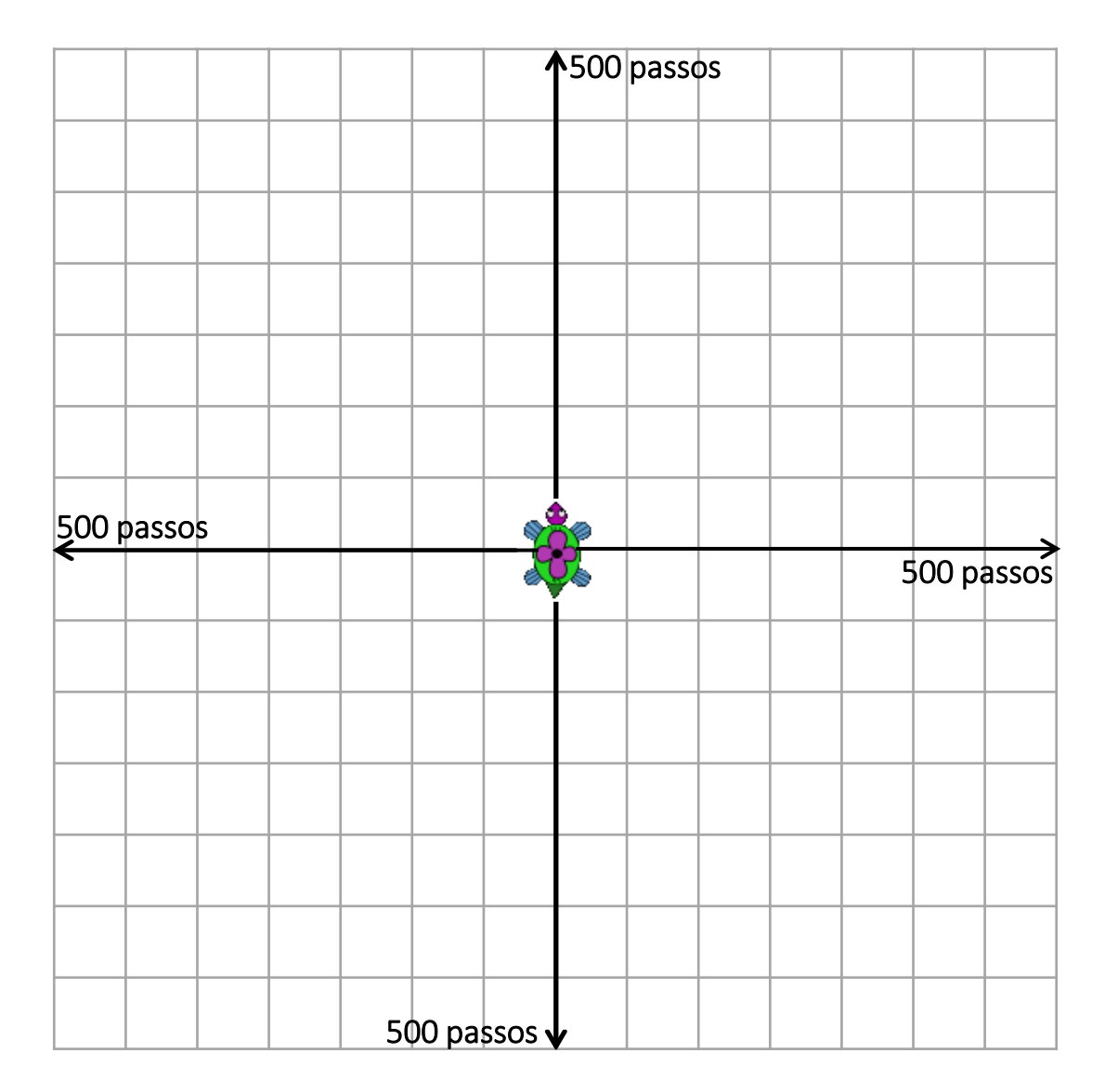

ueras

 $\mathbf 0$ uergs

# **PLANO CARTESIANO - COMANDOS**

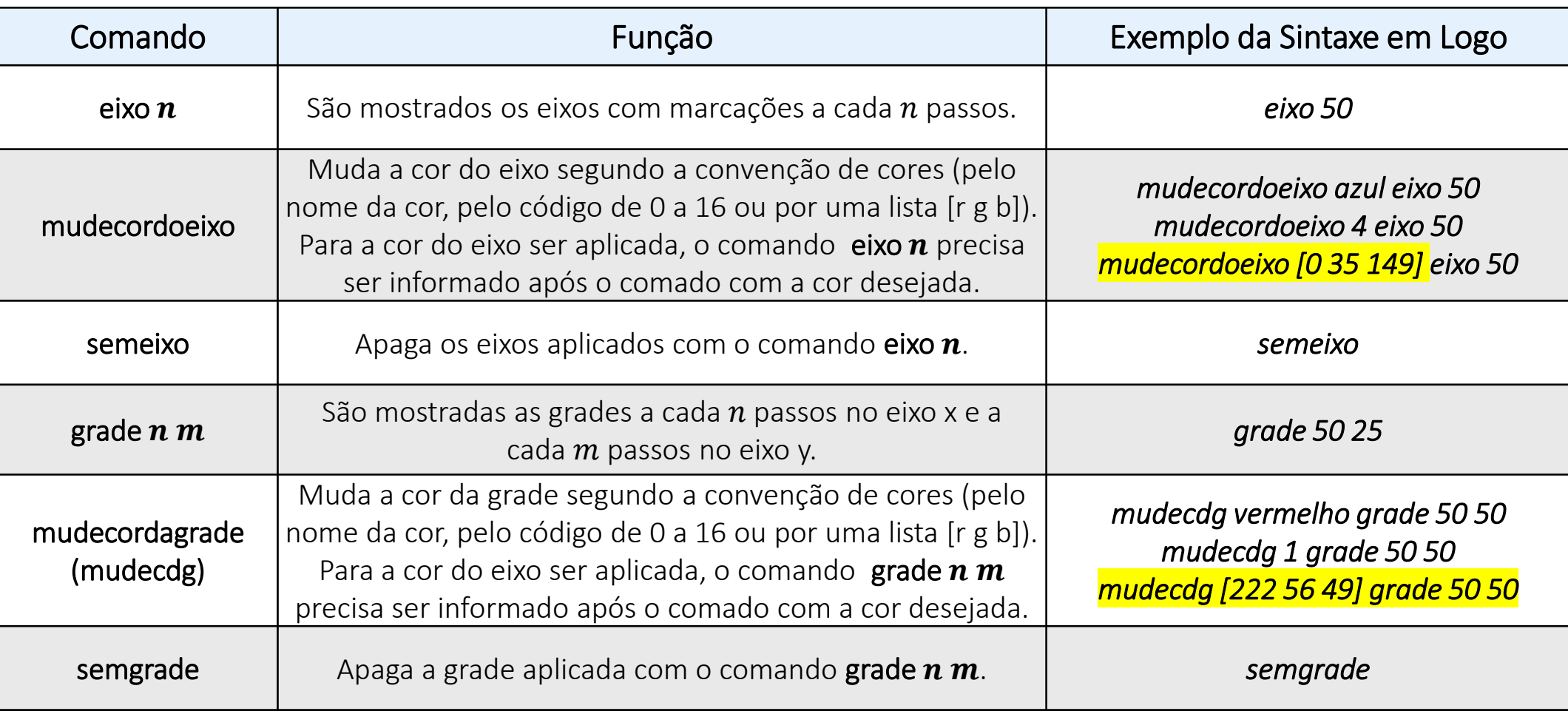

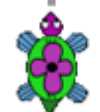

## uergs

# **PLANO CARTESIANO - COMANDOS**

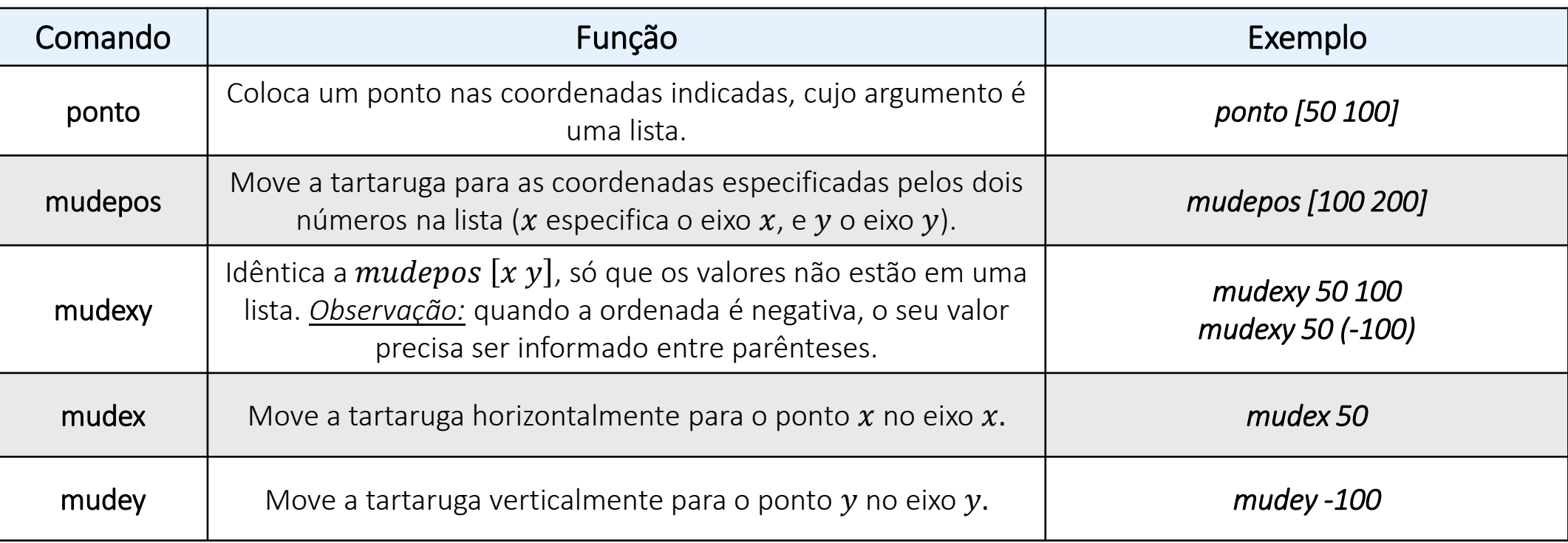

# ATENÇÃO!!!

*Ao iniciar o XLogo, a espessura do lápis utilizado pela tartaruga vale 1, que equivale à espessura de um ponto. Nas atividades seguintes, ao marcar um ponto qualquer, mudaremos a espessura do lápis da tartaruga para 5.*

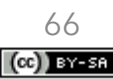

# **PLANO CARTESIANO - PONTOS**

# **EXERCITANDO...**

*Observação: Para realizar estas atividades, mude a cor dos eixos coordenados para azul e represente estes eixos com o comando eixo 50.*

### ATIVIDADE 1

Crie um procedimento chamado "atividade1" para a tartaruga marcar os pontos do texto introdutório sobre "Plano Cartesiano" com o *comando ponto [x y] e, representar também, os pontos* (25, 200)*,* (−50, 250)*,* (−100, −100)*,* (200, −75)*,* (0, 300) *e* (−150, 0) no mesmo plano cartesiano. Cada ponto deverá ter uma cor diferente. Após, solicite para a tartaruga ligar os pontos localizados *abaixo do eixo das abscissas com a cor preta.*

### ATIVIDADE 2

Crie um procedimento chamado "atividade2" pra que a tartaruga trace o segmento PQ entre os pontos  $P(100, 75)$  e  $Q(100, -175)$ . Após, peça para marcar o ponto M que representa o ponto médio deste segmento (deixe a espessura do lápis mais grossa para isto).

![](_page_66_Picture_8.jpeg)

67  $(c)$  BY-SP

# **PLANO CARTESIANO - QUADRILÁTEROS**

# **EXERCITANDO...**

*Observação: Para realizar estas atividades, mude a cor dos eixos coordenados para azul e represente estes eixos com o comando eixo 25.*

### ATIVIDADE 3

Crie um procedimento chamado "atividade3" para a tartaruga desenhar um quadrado de lado 300 passos na cor preta, cujo centro do quadrado coincida com a origem do plano cartesiano. Os vértices deste quadrado precisam ser marcados, com a cor vermelha, por *meio do comando ponto.*

### ATIVIDADE 4

Escreva um procedimento chamado "atividade4" para que a tartaruga represente no plano cartesiano, com o comando mudexy, o *quadrado* , *de vértices* (−25, 150)*,* (175, 150)*,* (175, −50) *e* −25, −50 *, na cor azul. Utilize linhas na cor vermelha* para representar as diagonais do quadrado que se interceptam no ponto  $P$ . Marque o ponto  $P$  com a cor preta.

![](_page_67_Picture_9.jpeg)

*Observação: Para realizar estas atividades, mude a cor dos eixos coordenados para azul e represente estes eixos com o comando eixo 25.*

### ATIVIDADE 5

Com o comando mudexy, crie um procedimento chamado "atividade5" para a tartaruga construir um retângulo magenta de vértices  $A(-75, 175)$ ,  $B(100, 175)$ ,  $C(100, -75)$  e  $D(-75, -75)$ . Após, solicite para a tartaruga traçar uma das diagonais deste retângulo, *sem usar os comados mudexy e mudepos, na cor preta.*

### ATIVIDADE 6

Escreva um procedimento chamado "atividade6" para que a tartaruga desenhe um paralelogramo na cor verde de vértices  $(-50, 50)$ , (75, 50)*,* (25, −25) *e* (−100, −25)*. Peça para a tartaruga traçar as diagonais, na cor laranja, deste paralelogramo.*

### ATIVIDADE 7

Escreva um procedimento chamado "atividade7" para a tartaruga construir um retângulo violeta de dimensões 300 e 200 passos, com *centro no ponto* (100, 50).

![](_page_68_Picture_9.jpeg)

# **PLANO CARTESIANO - TRIÂNGULOS**

# **EXERCITANDO...**

*Observação: Para realizar estas atividades, mude a cor dos eixos coordenados para vermelho e represente estes eixos com o comando eixo 50.*

### ATIVIDADE 8

Escreva um procedimento chamado "atividade8" para a tartaruga desenhar um triângulo retângulo preto de vértices  $A(-100, -50)$ ,  $B(-100,150)$  e  $C(50,-50)$ , primeiro marcando os seus vértices. Após, posicione a tartaruga no vértice A e construa este triângulo com comandos mudexy. Solicite, também, para a tartaruga traçar, na cor azul, a altura relativa à hipotenusa, sem usar os comandos *mudexy e mudepos.*

### ATIVIDADE 9

Escreva um procedimento com o nome de "atividade9" para que a tartaruga construa no plano cartesiano um triângulo de vértices  $A(0,0)$ ,  $B(100,0)$ e  $C(50,75)$ . Peça para a tartaruga traçar a altura deste triângulo, em relação ao lado AB, sem usar os *comando mudexy e mudepos.*

### ATIVIDADE 10

Crie um procedimento chamado "atividade 10" para que a tartaruga construa um triângulo ABC de vértices  $A(-100,75)$ , 100, −75 *e* 100,75 . *Represente o ponto médio de cada lado deste triângulo com o comando ponto.*

# **PLANO CARTESIANO – CIRCUNFERÊNCIA**

# **EXERCITANDO...**

*Observação: Para realizar estas atividades, mude a cor dos eixos coordenados para preto e e represente estes eixos com o comando eixo 50.*

### ATIVIDADE 11

*Escreva um procedimento chamado "atividade 11" para que a tartaruga construa uma circunferência de centro C*(25,200) *e raio 100 passos.* 

### ATIVIDADE 12

*Escreva um procedimento chamado "atividade 12" para que a tartaruga construa uma circunferência vermelha de centro C*(0,100) *e raio 200 passos, com um triângulo retângulo azul inscrito nela.*

![](_page_70_Picture_8.jpeg)

 $(G)$  BY-SA

ueras

![](_page_70_Picture_9.jpeg)

![](_page_71_Picture_0.jpeg)

**UNIVERSIDADE ESTADUAL DO RIO GRANDE DO SUL**

**Programa de Pós-Graduação em Formação Docente Para Ciências, Tecnologias, Engenharias e Matemática**

# **PRODUTO EDUCACIONAL**

# **CURSO DE EXTENSÃO SOBRE LINGUAGEM LOGO PARA PROFESSORES DA EDUCAÇÃO BÁSICA**

**PAOLA COSTA PUREZA – EDER JULIO KINAST (ORIENTADOR)**

**AULA 11:**

Atribuição de Variáveis;

Rótulos em Logo.

**DEZEMBRO DE 2021.**

![](_page_71_Picture_10.jpeg)
#### **EXERCITANDO...**

#### ATIVIDADE 1

Escreva, no editor do XLogo, as seguintes rotinas. Após a escrita da primeira, ela deverá ser executada, da mesma forma acontecerá com as demais rotinas. *Observação: As consideraçõessobre estasrotinasserão realizadas pelos ministrantes no momento da aula síncrona.*

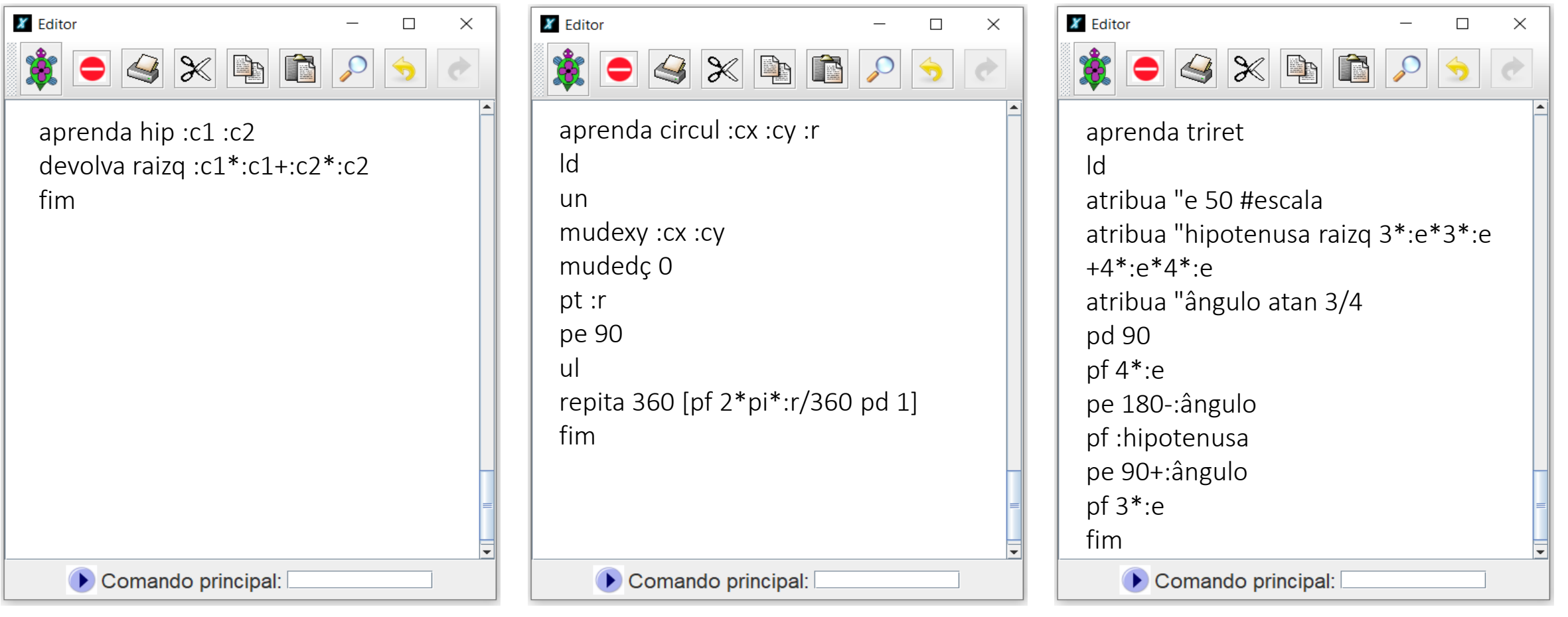

 $(cc)$  BY-SA

 $\odot$ 

## **RÓTULOS EM LOGO – COMANDO ROTULE**

No XLogo, há um comando chamado rotule que nos permite acrescentar rótulos (textos ou números) nas figuras construídas. Os textos devem ser escritos, após o comando rotule, dentro de colchetes. Com este comando, também nos é permitido escrever o resultado de algum cálculo matemático. Além disso, este cálculo pode ser feito dentro do comando desde que se utilize os operadores matemáticos da linguagem corretamente.

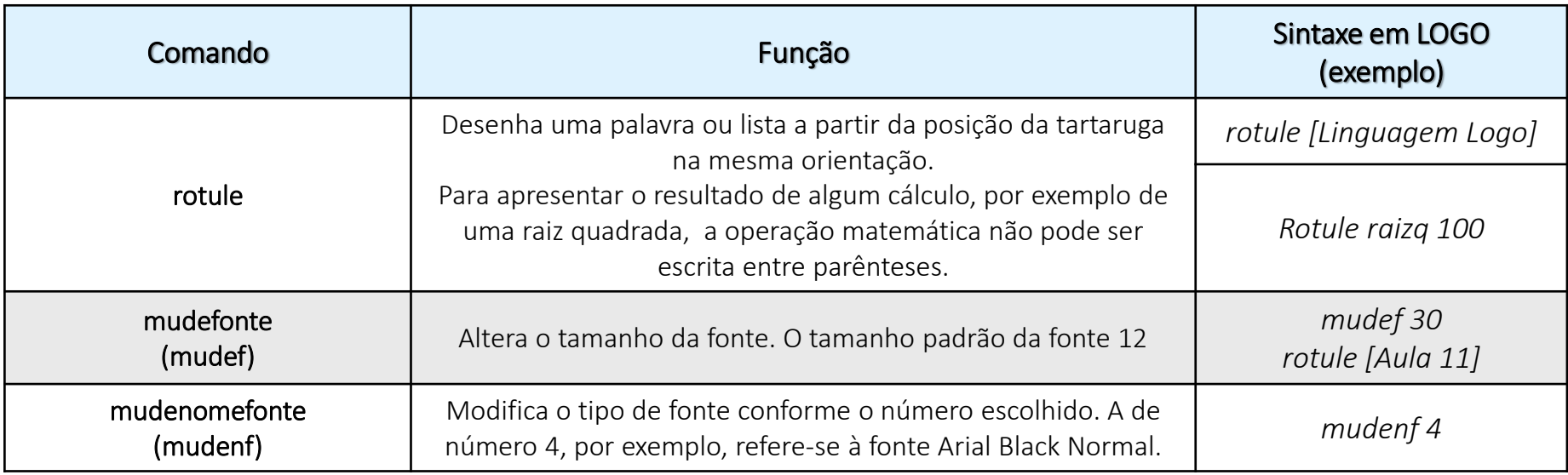

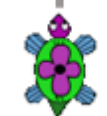

#### ueras

#### **EXERCITANDO...**

#### ATIVIDADE 2

Escreva um procedimento chamado "atividade2" para que a tartaruga construa, no mesmo plano cartesiano, um quadrado vermelho de lado 200 passos e um triângulo equilátero azul de lado 300 passos. Para a construção destas figuras, pode-se usar tanto o comando repita quanto o comando mudexy. Após, com o comando rotule, coloque abaixo de cada figura a medida da sua área e do seu *perímetro, e acima, o nome do polígono construído.*

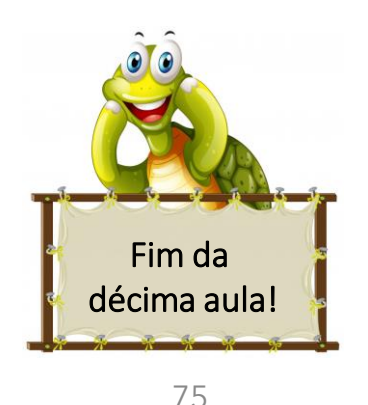

 $(O<sub>e</sub>)$  BY-SA

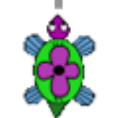

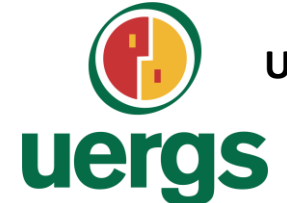

**UNIVERSIDADE ESTADUAL DO RIO GRANDE DO SUL**

**Programa de Pós-Graduação em Formação Docente Para Ciências, Tecnologias, Engenharias e Matemática**

## **PRODUTO EDUCACIONAL**

# **CURSO DE EXTENSÃO SOBRE LINGUAGEM LOGO PARA PROFESSORES DA EDUCAÇÃO BÁSICA**

**PAOLA COSTA PUREZA – EDER JULIO KINAST (ORIENTADOR)**

**AULA 12 - ASSÍNCRONA**

**DEZEMBRO DE 2021.**

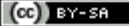

## **DESAFIOS COM OS CONTEÚDOS DAS AULAS 9 A 11**

#### **COMBINAÇÕES**

- 1. Copiar cada um dos desenhos realizados para um arquivo de Microsoft Word;
- 2. Salvar os 2 procedimentos de linguagem Logo em um arquivo;
- 3. Postar o arquivo de Word e o dos procedimentos no ambiente virtual Moodle;
- 4. A postagem dos dois arquivos deve ser realizada na seção da Aula 12;
- 5. Prazo: sete dias a contar da postagem dessa aula.

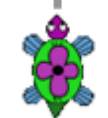

## **DESAFIOS COM OS CONTEÚDOS DAS AULAS 9 A 11**

#### ATIVIDADE 1

Crie um procedimento chamado "pentagonoediagonais" para a tartaruga desenhar um pentágono ABCDE na cor preta. As seguintes *considerações devem ser respeitadas:*

- · O pentágono deverá ser construído no plano cartesiano por meio dos comandos mudexy ou mudepos, no primeiro quadrante;
- Os pontos que representam os vértices desta figura deverão aparecer, assim como as letras  $A, B, C, D$  e  $E$  que indicam estes pontos. Para isto, use a cor vermelha e o comando ponto para os vértices, e a cor preta e o comando rotule para as letras;
- *Todas as diagonais deste polígono deverão ser traçadas;*
- · Ao traçar todas as diagonais, regiões poligonais serão formados dentro do pentágono. Pinte-as usando apenas duas cores;
- *A cima da imagem criada, o texto "Pentágono e Suas Diagonais" deverá ser colocado.*

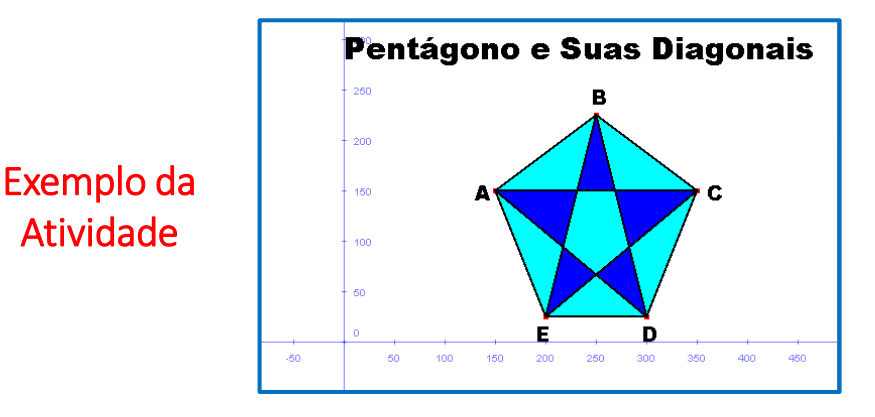

## **DESAFIOS COM OS CONTEÚDOS DAS AULAS 9 A 11**

#### ATIVIDADE 2 GEOMETRIA EM OBRAS DE ARTE

*Na imagem ao lado, está apresentada uma obra famosa do artista holandês Piet Mondrian. Neste trabalho, Mondrian utilizou cores primárias dispostas em figuras geométricas quadradas e retangulares, cujas delimitações são feitas por nítidos espaçosretangulares na cor preta.*

*Crie um procedimento chamado "obradearte" para a tartaruga reproduzir o trabalho de algum artista renomado de sua escolha que utilize elementos geométricos em suas construções. Para a realização desta atividade, as medidas dos elementos constituintes da obra escolhida podem ser adaptadas.*

*Observação: a obra de Mondrian foi utilizado apenas como exemplificação da atividade.*

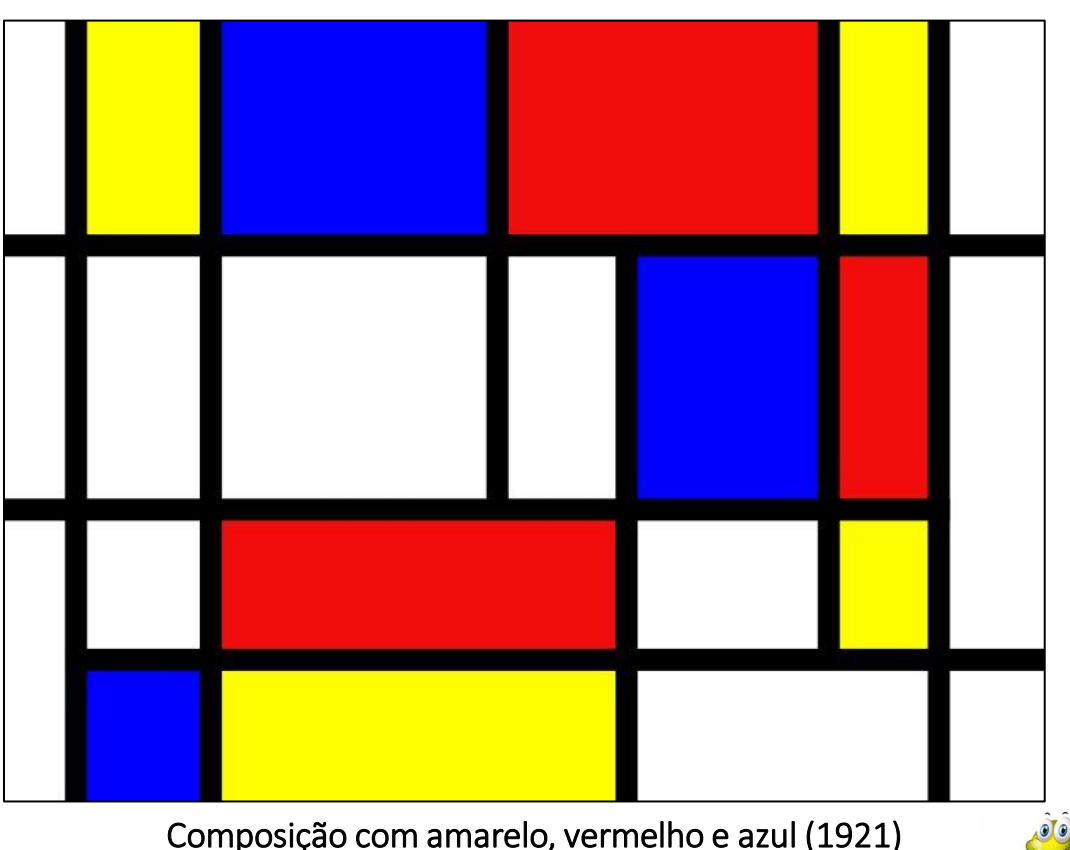

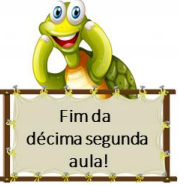

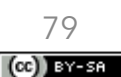

## **REFERÊNCIAS**

BRASIL. Base Nacional Comum Curricular: Ensino Fundamental. Brasília: MEC/Secretaria de Educação Básica, 2018.

BOSSUET, G. O computador na escola: sistema Logo. Porto Alegre: Artes Médicas, 1985.

GOODYEAR, P. LOGO: Introdução ao poder do ensino através da programação. Rio de Janeiro: Campus LTDA, 1986.

LOGO BERKELEY. Disponível em: <<https://people.eecs.berkeley.edu/~bh/logo.html>>. Acesso em: 10 jan. de 2021.

MANZANO, J. A. N. G. Linguagem Logo: programação de computadores: princípio de inteligência artificial. São Paulo: All Print Editora, 2012.

PAPERT, S. A Máquina das Crianças: repensando a escola na era da informática. Porto Alegre: Artes Médicas, 1994.

PAPERT, S. LOGO: Computadores e Educação. São Paulo: Brasiliense s.a., 1985.

PAPERT, S. Mindstorms: Children, Computers, and Powerful Ideas. Estados: Unidos Basic Books, 1993.

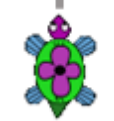